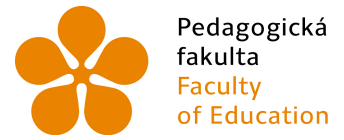

Pedagogická Jihočeská univerzita Fakulta<br>Faculty University of South Bohemia<br>of Education in České Budějovice

Jihočeská univerzita v Českých Budějovicích Pedagogická fakulta Katedra hudební výchovy

Diplomová práce

# Tvorba interaktivních pomůcek vhodných pro výuku hudební výchovy

Vypracovala: Bc. Jana Juřenová Vedoucí práce: PaedDr. Jan Holec, Ph.D.

České Budějovice 2018

## **Prohlášení**

Prohlašuji, že svoji diplomovou práci jsem vypracovala samostatně pouze s použitím pramenů a literatury uvedených v seznamu citované literatury.

Prohlašuji, že v souladu s § 47b zákona č. 111/1998 Sb. v platném znění souhlasím se zveřejněním své diplomové práce, a to v nezkrácené podobě elektronickou cestou ve veřejně přístupné části databáze STAG provozované Jihočeskou univerzitou v Českých Budějovicích na jejích internetových stránkách, a to se zachováním mého autorského práva k odevzdanému textu této kvalifikační práce. Souhlasím dále s tím, aby toutéž elektronickou cestou byly v souladu s uvedeným ustanovením zákona č. 111/1998 Sb. zveřejněny posudky školitele a oponentů práce i záznam o průběhu a výsledku obhajoby kvalifikační práce. Rovněž souhlasím s porovnáním textu mé kvalifikační práce s databází kvalifikačních prací Theses.cz provozovanou Národním registrem vysokoškolských kvalifikačních prací a systémem na odhalování plagiátů.

V Českých Budějovicích, 10. července 2018

..……………………………

Bc. Jana Juřenová

### **Anotace**

 Tato diplomová práce je zaměřena na tvorbu interaktivních pomůcek v hodinách hudební výchovy. Je rozdělena do čtyř kapitol. Zpočátku pojednává o vybraných složkách hudební výchovy, které můžeme využít ve spojení s interaktivní tabulí. Druhá kapitola se zaměřuje na interaktivní tabule, jejich druhy a způsoby práce s nimi. Následuje popis vybraných programů pro tvorbu interaktivních pomůcek. V poslední kapitole je zde popsána tvorba výukových materiálů v uvedených programech.

## **Annotation**

This diploma thesis is focused on the creation of interactive learning materials in music education lessons. It is divided into four chapters. Initially, it deals with selected music components that we can use in conjunction with an interactive whiteboard. The second chapter focuses on interactive whiteboards, their types and ways of working with them. Here is a description of selected interactive learning materials programs. The last chapter describes the creation of teaching materials in these programs.

## **Poděkování**

Děkuji vedoucímu diplomové práce PaedDr. Janu Holcovi, PhD. za jeho vstřícnost, odborné vedení a cenné rady.

Dále bych ráda poděkovala své rodině a nejbližším za podporu.

## Obsah

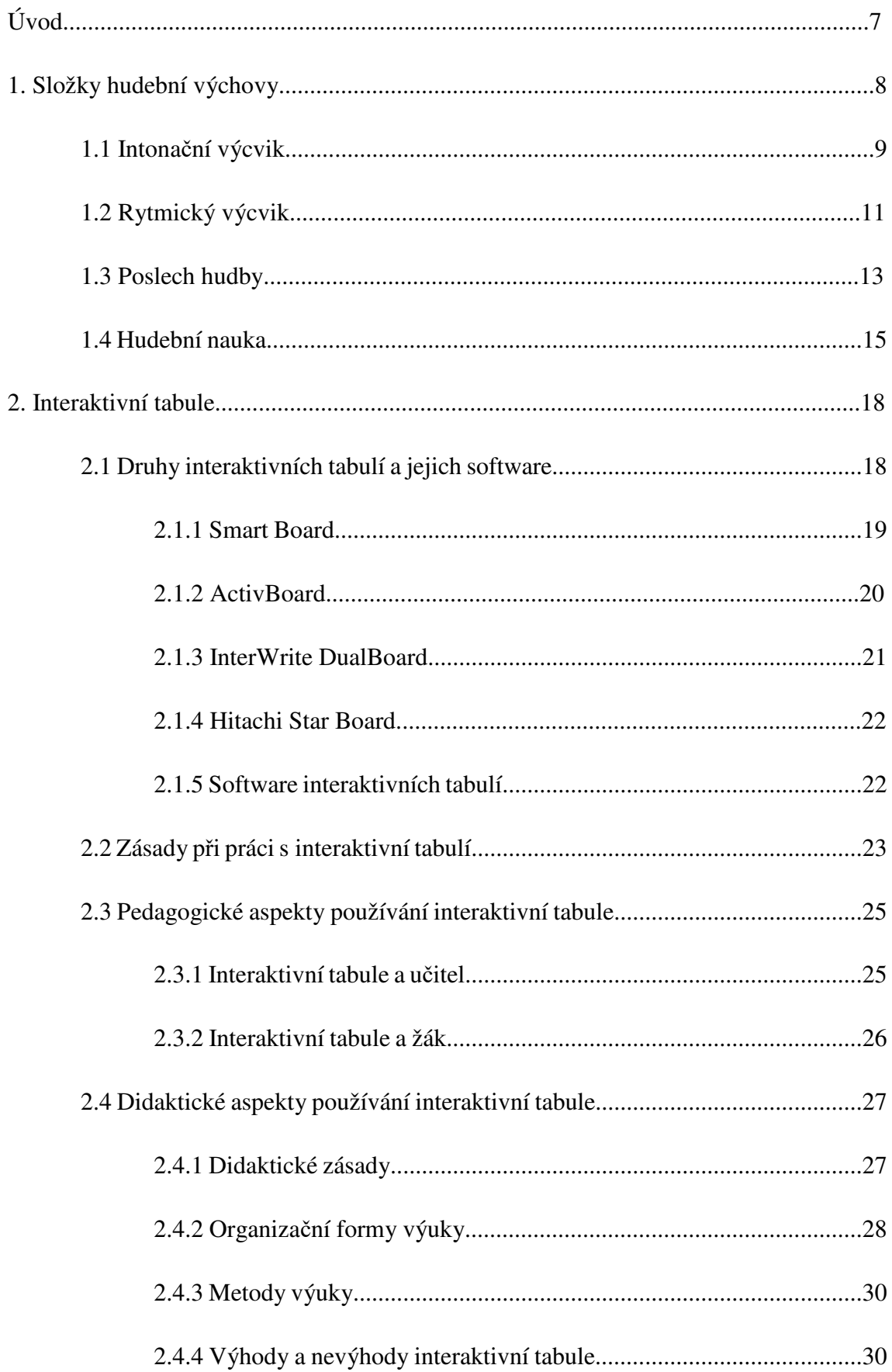

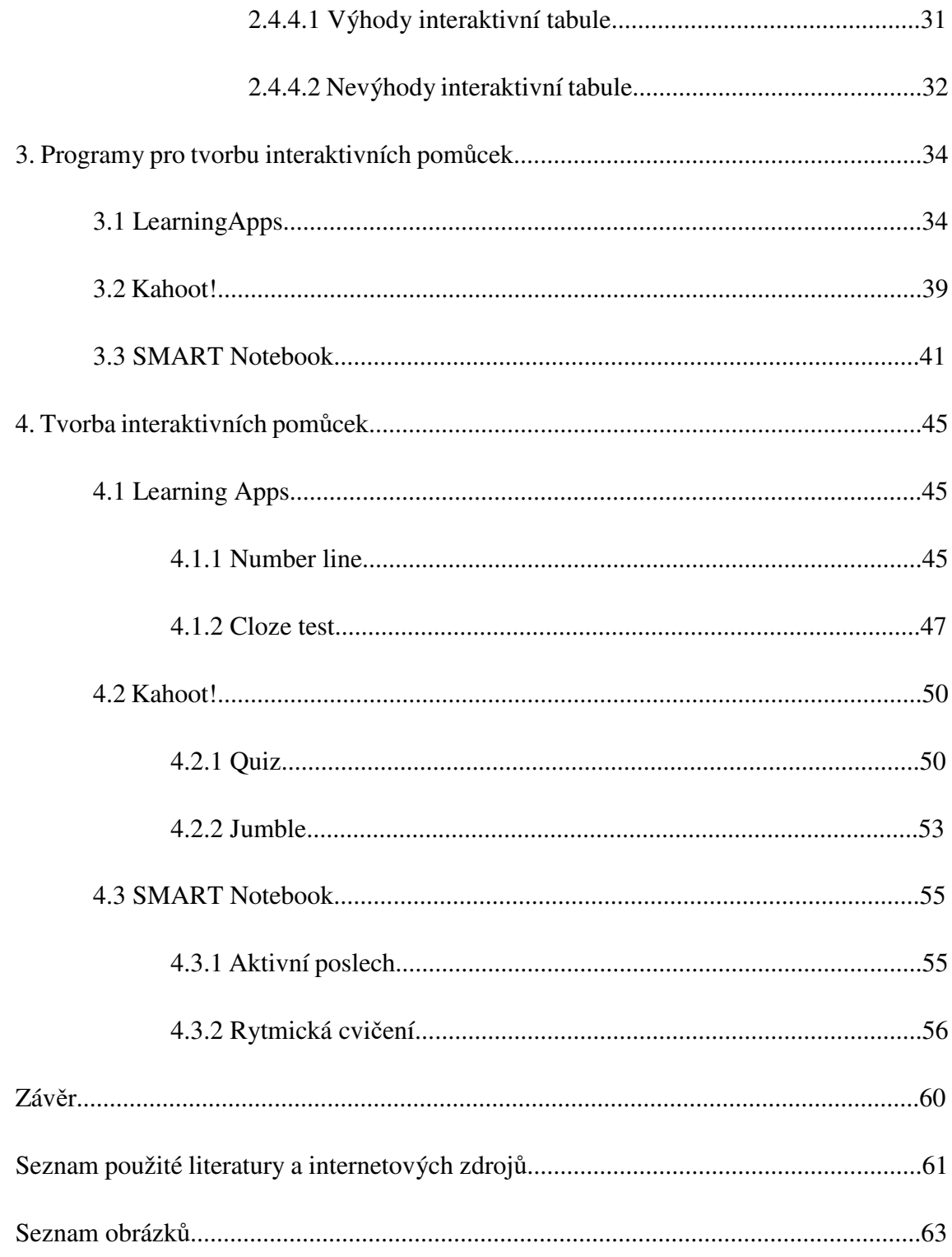

## **Úvod**

V současné době se stále více využívá moderních informačních a komunikačních technologií při vyučovacím procesu. Při zavádění interaktivních tabulí do tříd se zvedla vlna nadšení, jak se díky moderním tabulím zefektivní a zkvalitní výuka na školách. Bohužel ne všichni vyučující byli schopni vytvořit efektivní výukový materiál, který by žáky motivoval k práci a zároveň je v daném učivu náležitě vzdělával.

Dnešní generace žáků základních a středních škol je mnohem více ovlivněna informačními technologiemi a v každodenním životě se s nimi setkává čím dál častěji. Děti ale své mobilní telefony a tablety využívají ve většině případů ke komunikaci prostřednictvím sociálních sítí a tato skutečnost mnohdy zasahuje i do vyučovacího procesu. Na většině škol se proto objevilo ve školním řádu pravidlo, že mobilní telefony, tablety a notebooky se v průběhu vyučování a někdy i o přestávkách nesmí objevit. Ne vždy je ale ze strany žáků toto pravidlo dodržováno.

Podle mého názoru je v dnešní době velice přínosné toto pravidlo porušit a zahrnout moderní technologie přímo do vyučovacího procesu. Děti mají velkou motivaci k práci, a když při výuce mohou využít i svůj mobilní telefon nebo tablet, činí to pro ně tuto výuku velice přínosnou a současně zábavnou. Jak to však udělat správně, aby se ze zajímavého vyučování pomocí interaktivní tabule nestalo jen promítání prezentací a hotových výkladů učitele?

V této diplomové práci bychom se chtěli zaměřit na způsoby práce s interaktivní tabulí a přípravu materiálů vhodných k výuce hudební výchovy na základních a středních školách. V první části práce bychom se rádi zabývali tím, jaké jsou složky hudební výchovy a jak má vypadat moderní vyučování pomocí interaktivní tabule vzhledem k jednotlivým činnostem používaným v hudební výchově. Dále se také budeme zabývat tím, jaké programy jsou dostupné pro výuku hudební výchovy a pro které hudební činnosti je jejich využití nejefektivnější. V části druhé pak vytvoříme výukové materiály pro využití interaktivní tabule ve vyučování za pomoci již zmíněných programů.

## **1. Složky hudební výchovy**

V minulosti se jako označení předmětu nepoužívala *hudební výchova*, ale *hudební výchova a zpěv*. *Toto označení tehdy přesně vystihovalo i jeho obsah, neboť hudební výchova až zhruba do konce 19. století byla čistě vokální a nic jiného kromě zpívání neobsahovala.*<sup>1</sup> Postupem času se rozsah hudebních činností rozšiřoval zejména vlivem hudební pedagogiky. Z tohoto důvodu přibyla hudební nauka a intonace, na kterou se v první polovině minulého století kladl velký důraz. Vzhledem k objevům nových technických vynálezů v podobě přístrojů pro záznam a reprodukci hudby vznikla potřeba přidat ke složkám hudební výchovy další činnost – poslech hudby. A jako poslední se ke složkám hudební výchovy přiřadily zhruba v sedmdesátých letech minulého století tři další činnosti, a sice hra na hudební nástroje, improvizace a hudebně pohybová výchova.<sup>2</sup>

Dnešní podoba hudební výchovy je charakterizována čtyřmi typy činností – vokálními, instrumentálními, poslechovými a hudebně pohybovými. Daniel je konkretizuje na následující činnosti:

- 1. zpěv s hlasovým výcvikem, intonací, rytmem a hudební teorií
- 2. hra na hudební nástroje
- 3. improvizace
- 4. hudebně pohybová výchova
- 5. poslech hudby

 $\overline{\phantom{a}}$ 

V následujících podkapitolách se budu věnovat vybraným složkám hudební výchovy, které jsou podle mého názoru vhodné pro výuku prostřednictvím interaktivní tabule.

<sup>1</sup> DANIEL, Ladislav. *Metodika hudební výchovy*. Vyd. 3., dopl. Ostrava: Montanex, 2010. ISBN 978-80- 7225-329-6, str. 12

<sup>2</sup> DANIEL, Ladislav. *Metodika hudební výchovy*. Vyd. 3., dopl. Ostrava: Montanex, 2010. ISBN 978-80- 7225-329-6.

## **1.1 Intonační výcvik**

 $\overline{a}$ 

Intonace neboli zpěv z not je velice důležitá při rozvoji hudebních schopností žáka. Učitel hudební výchovy by měl dbát na to, aby intonační výcvik žáků proběhl v každé hodině. Jeho cílem by nemělo být, aby si byl žák schopný zazpívat kteroukoli píseň z not, ale aby se jeho hudební schopnosti náležitě rozvíjely.

*Je až neuvěřitelné, že ke zvládnutí intonace stačí dvě jednoduché a snadné dovednosti:* 

*1. Umět sluchem poznat i zazpívat každý stupeň dané tóniny a* 

*2. Umět zazpívat i zapsat diatonické postupy, tj. vzestup a sestup o stupnici a opakované tóny.<sup>3</sup>*

První dovednost se s dětmi naučíme celkem snadno. V případě, že budeme pracovat v hodinách hudební výchovy s dětmi, které neznají noty, je nejvýhodnější používat tzv. *opěrné písně.* Žák nemůže rozumět našim povelům, aby zazpíval v tónině C dur tón g<sup>1</sup>. Když mu ale zadáme tóninu a řekneme, aby od ní zazpíval píseň *To je zlaté posvícení*, většinou mu to nebude dělat problém.

Tuto tonální intonační metodu opěrných písní vytvořil Ladislav Daniel. Ke každému stupni tóniny přiřadil opěrnou píseň, kterou se žáci nejdříve naučí imitací a následně ji mohou využívat při intonaci nové písně. Při práci s opěrnými písněmi je důležité postupovat od základních stupňů tóniny k vedlejším a k následujícím písním přistupovat až po dokonalém zvládnutí té předešlé.

Se zvládnutím druhé dovednosti mohou učiteli pomoci tzv. *Melodické kostky*. Fungují na stejném principu jako kostky rytmické – jedná se o čtyři propojené kostky, na které učitel nalepí zápisy jednoduchých melodií. Tyto melodie na sebe musí přesně navazovat tak, aby se v celé melodii vyskytovaly pouze diatonické postupy bez skoků. Kombinací jednotlivých kostek získáme velké množství melodií, na kterých si žáci intonaci procvičí.

Na samotném začátku intonačního výcviku by měl učitel žákům vysvětlit rozdíly mezi pojmy *zvuk* a *tón* a zároveň je naučit rozlišovat výšku tónů. Postupujeme vždy od

<sup>3</sup> DANIEL, Ladislav. *Metodika hudební výchovy*. Vyd. 3., dopl. Ostrava: Montanex, 2010. ISBN 978-80- 7225-329-6, str. 39

nejnižších (kontra, subkontra oktávy) a nejvyšších tónů (tříčárkovaná, čtyřčárkovaná oktáva) a po řádném procvičení můžeme přistoupit ke zmenšovaní rozdílů mezi dvěma tóny. V případě, že v intonačním výcviku dosáhneme fáze, ve které se námi udané tóny budou nacházet v jednočárkované oktávě, nebudeme se jako u předchozího cvičení ptát, zdali je tón vysoký nebo nízký, ale zda je vyšší, nižší nebo stejný.

Druhým krokem v intonačním výcviku je zápis melodie pomocí různě vysokých čar. Nejprve děti zapisují čáry ve vztahu dvou libovolných tónů a poté si tento zápis procvičují na úryvcích písní. Při kontrole se žáky nerozlišujeme samotné intervaly, ale pouze pohyb melodie. Po zvládnutí všech předchozích kroků můžeme pokročit k nácviku diatonických postupů, za pomoci již zmíněných *melodických kostek*.

Posledním krokem intonace je nácvik jednotlivých stupňů tóniny a následný přechod od čistě diatonických postupů melodie k melodii obsahující volné nástupy. Zde se jako nejúčinnější způsob nácviku jeví tonální intonační metoda opěrných písní Ladislava Daniela.<sup>4</sup>

Podle publikace Poledňáka a Budíka – *ABC učitele hudební výchovy (materiály a informace)* je pro vokální intonace vhodné používat magnetické intonační tabule, na kterých si žáci mohou sami sestavovat jednoduchá intonační cvičení, která následně intonují. Doporučují začínat rozpětím tónů v rozsahu tercie a kvinty a postupně přejít od diatonických řad až k tónickému trojzvuku, jeho obratům. Vokální intonaci poté završují intonací náročnějších intervalů. 5

Pro intonační výcvik nám jsou také velice nápomocné tzv. *písňové tabule*. Na této tabuli znázorníme píseň zaznamenanou pouze v notách, bez jejího názvu a textu. Na začátku písně je důležité uvést tóninový klíč složený z tónického trojzvuku pro lepší orientaci v písni. Při práci s písní bez textu žáky nerozptyluje text písně, který je v rámci intonačního výcviku pro žáky nadbytečný, a mohou se soustředit pouze na intonaci písně. Ta samozřejmě probíhá až po úplném rozboru melodie.

V tomto případě nám bude interaktivní tabule nápomocná hlavně ke kontrole intonovaného tónu či melodie. V notovém editoru si můžeme zapsat melodii nebo celou

<sup>4</sup> DANIEL, Ladislav. *Metodika hudební výchovy*. Vyd. 3., dopl. Ostrava: Montanex, 2010. ISBN 978-80- 7225-329-6.

<sup>5</sup> POLEDŇÁK, Ivan a Jan BUDÍK. *ABC učitele hudební výchovy: (materiály a informace).* 1. vyd. Praha: Panton, 1968. 121, [1] s.Cesta k hudbě, sv. 1.

píseň bez textu a zároveň si konečnou formu melodie zaznamenat pomocí programu k záznamu zvuku. S dětmi si poté můžeme pro kontrolu záznam přehrát.

#### **1.2 Rytmický výcvik**

S rytmem se setkáváme již od útlého věku, protože se u dětí rozvíjí jako první ze schopností. Už v mateřské škole by se děti měly naučit reprodukci vytleskávaných rytmů. Ne vždy je však tato činnost na stejné úrovni u všech dětí. Je tedy třeba s nimi řádně procvičit rytmické cítění prostřednictvím vytleskávání rytmů a zároveň je naučit rozlišovat termíny rytmus a metrum. Metrum můžeme děti naučit například pomocí hudebně pohybové výchovy.

Pro žáky je v dnešní době velice důležité, aby se necítili pouze jako objekt k dosažení učitelova cíle, ale aby byli spolutvůrci hudebně výchovného procesu. Učitel tak musí své hodiny připravovat s cílem aktivizace žáků a současně používat takové metody práce, kterými docílí převzetí iniciativy samotnými žáky. Je tedy velice vhodné do rytmického výcviku zahrnout i kreativní cvičení, při kterých žák buď sám rytmická cvičení tvoří, nebo využívá improvizace za pomoci svého rytmického cítění.<sup>6</sup>

V tomto případě nám bude interaktivní tabule k nápomoci. Můžeme si zaznamenat rytmus pomocí notového editoru a žákům ho promítnout na tabuli. Zároveň si připravíme správnou podobu rytmu nahranou pomocí záznamu zvuku. Žáci rytmus vytleskají a následně si mohou přehrát záznam rytmu a zkontrolovat, zda rytmus vytleskali správně. V tomto případě mohou i děti rozhodnout, zda daný rytmus vytleskaly bez chyby, bez jakéhokoli zásahu učitele.

Další důležitou činností v rámci rytmického výcviku je používání rytmických slabik. Ty fungují jako pomůcky pro měření délek not v situaci, kdy se žáci dosud neorientují v jednotlivých rytmických hodnotách not a v počtu dob, který představují.

Pro začátek bychom si s dětmi měli označit každý druh noty jednotlivými rytmickými slabikami. Notu čtvrťovou tak budeme číst jako *tá*, dvě noty osminové jako *ta-te*, notu půlovou jako *tá-á* a v případě pomlky použijeme slovo *nic*, aby si děti uvědomovaly prázdné místo v rytmu a příslušnou dobu nevynechávaly. Jako ve většině nových činností bychom i zde měli postupovat od samotných začátků a k problematičtějším příkladům se uchylovat až po zvládnutí těch předešlých.

<sup>6</sup> POLEDŇÁK, Ivan a Jan BUDÍK. *ABC učitele hudební výchovy: (materiály a informace).* 1. vyd. Praha: Panton, 1968. 121, [1] s.Cesta k hudbě, sv. 1.

Daniel používá pro začátky rytmického výcviku rytmy ve dvoučtvrťovém taktu. Prvním rytmem, který by se žáci měli naučit jsou dvě noty čtvrťové (*tá tá*). Tento rytmus s dětmi procvičíme za využití jejich fantazie – představíme si, že zatloukáme hřebíky. Dále můžeme tento rytmus použít jako doprovod žáků k písni ve dvoudobém metru.

Dalšími prvky v rytmickém výcviku jsou rytmy zahrnující notu čtvrťovou a pomlku čtvrťovou (*tá nic*) a dále čtyři noty osminové (*ta-te ta-te*). Tyto tři rytmy už můžeme mezi sebou kombinovat a tvořit tak různé rytmické celky, které si žáci mohou procvičit například na *rytmických kostkách*. Mohou také podle navrženého rytmu hledat začátky písní.

Po zvládnutí této látky přidáme žákům poslední tři rytmy ve dvoučtvrťovém taktu, a sice dvě noty osminové a notu čtvrťovou (*ta-te tá*), notu čtvrťovou a dvě noty osminové (*tá ta-te*) a notu půlovou (*tá-á*).

Teprve poté přistupujeme k rytmickému výcviku ve tříčtvrťovém taktu. Zde opět stanovíme jednotlivé rytmy od nejjednoduššího po náročnější a v tomto pořadí je s žáky procvičujeme. Jedná se o tři noty čtvrťové (*tá tá tá*), notu půlovou s notou čtvrťovou (*tá-á tá*, *tá tá-á*), notu půlovou a pomlku čtvrťovou (*tá-á nic*), notu čtvrťovou a dvě pomlky čtvrťové (*tá nic nic*) a dvě noty čtvrťové a pomlku čtvrťovou (*tá tá nic*).

Dále do rytmů ve tříčtvrťovém taktu zahrneme i rytmy s osminovými notami – dvě noty osminové a dvě noty čtvrťové (*tá tá ta-te ta-te, ta-te ta-te tá tá*), čtyři noty osminové a jedna nota čtvrťová (*ta-te ta-te tá, tá ta-te ta-te*), nota čtvrťová, dvě noty osminové a nota čtvrťová (*tá ta-te tá*), dvě noty osminové, nota čtvrťová a dvě noty osminové (*ta-te tá ta-te*), nota půlová a dvě noty osminové (*tá-á ta-te, ta-te tá-á*).

Ve vyšších ročnících do rytmického výcviku zavádíme i noty s tečkou, osminové pomlky a noty šestnáctinové.<sup>7</sup>

I tuto činnost můžeme využít k procvičování pomocí interaktivní tabule. K rytmům zapsaným v notách můžeme přidat rytmy s rytmickými slabikami. Úkolem dětí je spojit totožné rytmy. Dále můžeme uvést pouze rytmické slabiky a děti na tabuli přepíšou skládáním příslušných not a pomlk v programu SMART Notebook rytmus do not a naopak.

<sup>7</sup> DANIEL, Ladislav. *Metodika hudební výchovy*. Vyd. 3., dopl. Ostrava: Montanex, 2010. ISBN 978-80- 7225-329-6.

#### **1.3 Poslech hudby**

Hudba nás v dnešním světě obklopuje stále více. Setkáváme se s ní na každém kroku, ale v tomto případě pro nás utváří jakousi zvukovou kulisu. Hudební podklad se po vynálezu filmu stal nepostradatelným nástrojem k dotváření děje. Pokud dnes chceme poslouchat hudbu, většinou se současně s ní díváme na video, které hudba dokresluje, a přestáváme hudbu vnímat jako samostatný celek. *Na rozdíl od pasivního spíše trpění než poslechu zábavné hudby, zatímco často myslíme na něco jiného, musíme žáka teprve ve škole učit zaposlouchat se cele do hudby, soustředit se na poslech a potlačit všechny ostatní vjemy.<sup>8</sup>* Pro učitele se jedná o velice těžký úkol, jestliže tohoto soustředění nebude schopen docílit sám u sebe.

Úkolem aktivního poslechu hudby je ukázat dětem, jak můžeme hudbu vnímat a prožívat, jak lze porozumět hudební řeči, jak hudbu hodnotit a hovořit o ní a v neposlední řadě, jak je seznámit s širokým spektrem hudebních druhů a žánrů a zároveň je naučit být tolerantní k hudebnímu vkusu druhých.<sup>9</sup>

Daniel jako jeden z úkolů receptivní výchovy uvádí, že žák by si měl v průběhu celé školní docházky osvojit určitý seznam skladeb. Tento seznam, ke kterému se může po celý život navracet, by mu měl sloužit v budoucnu jako praktický příklad pojmů z hudební teorie a také jako ukazatel estetických hodnot. Při poslechu skladby totiž nevycházíme pouze z toho, co slyšíme, ale současně je nutné skladbu důkladně zanalyzovat. K tomu potřebujeme znát určité pojmy z hudební nauky, které bychom měli mít již před uskutečněním poslechu zvládnuté.

Tyto pojmy z látky hudební teorie se týkají nauky o hudebních nástrojích, hudebních formách a dějinách hudby. Právě podle toho, s čím byl žák v předchozích hodinách hudební výchovy seznámen, bychom měli vybírat vhodné skladby k poslechu. Při výběru poslechových skladeb by se měl učitel řídit třemi aspekty – umělecký, didaktický a aspekt přiměřenosti.

Aspekt umělecký nám určuje míru uměleckého zážitku ve skladbě. Mělo by se tedy jednat o skladbu umělecky a esteticky hodnotnou.

Z hlediska didaktického by měla skladba žáky něčemu naučit nebo je k něčemu vychovávat. *Zde je obtížné pro každý pojem nalézt vhodnou skladbu nebo opačně do těch* 

<sup>8</sup> DANIEL, Ladislav. *Metodika hudební výchovy*. Vyd. 3., dopl. Ostrava: Montanex, 2010. ISBN 978-80- 7225-329-6, str. 83

<sup>9</sup> FOLPRECHTOVÁ, Květoslava. *Didaktika poslechu hudby na 1. stupni základní školy*. Olomouc: Univerzita Palackého, 1992. ISBN 80-7067-121-1.

*několika skladeb, které za rok stačíme probrat, vměstnat všechny pojmy, kterým by se měli žáci naučit.<sup>10</sup>*

Z posledního hlediska bychom skladbu měli volit přiměřeně úrovni žáků. Vzhledem k délce skladby by u prvního ročníku neměla délka přesahovat jednu minutu. S vyšším ročníkem si učitel může dovolit přidat každý rok jednu minutu navíc. Protože bychom tím na druhém stupni dosáhli již dlouhých skladeb, u kterých by se žáci nesoustředili, je dobré z takto dlouhé skladby vyjmout pouze úryvky, které považujeme za nejdůležitější. Aspekt přiměřenosti se také týká obsahu skladeb a jejích výrazových prostředků. Z počátku bychom se měli vyvarovat autorů, kteří ve svých skladbách využívají náročné harmonie nebo složité instrumentace.

Na úplném počátku poslechu by měla proběhnout motivace žáků. Tu můžeme uskutečnit pomocí výkladu zajímavostí ze života skladatele a několika informací o skladbě. Snažíme se vybírat takové informace, které jsou dětem blízké a můžou v nich nalézt své vlastní zážitky a zkušenosti.

Abychom zajistili, že děti budou skladbu skutečně pozorně poslouchat, je dobré jim k poslechu zadat úkol. Ten by měl učitel zadat až po prvním poslechu celé skladby. Často se jedná o hledání hlavního nástroje a jeho rozpoznání nebo počítání, kolikrát se ozve hlavní myšlenka skladby. *U vyspělejších starších žáků pak je možno použít ke koncentraci sledování jednořádkové partitury (particella).<sup>11</sup>*

Po úvodní motivaci žáků můžeme přejít k prvnímu poslechu skladby. Zde je vhodné žákům poradit, aby se uvolnili, pohodlně si sedli na židli, popřípadě zavřeli oči. Před prvním poslechem by učitel neměl zadávat žádné úkoly a žáci by se měli soustředit pouze na poslech.

Po prvním poslechu by měl následovat rozbor skladby. Učitel se ptá otázkami, které si předem připravil, a snaží se žáky dovést ke správné odpovědi. Během této analýzy je důležité, aby rozebírané části znovu zazněly a žák si tak skladbu lépe uchoval v paměti.

Dále následuje shrnutí veškerých poznatků, které jsme vyvodili z rozboru skladby. Učitel společně s žáky všechny informace zopakuje a zároveň je zaznamená na tabuli kvůli zápisu do sešitů. Pro takový zápis je dostačující jméno autora, název skladby a pár poznámek ke skladbě.

<sup>10</sup> DANIEL, Ladislav. *Metodika hudební výchovy*. Vyd. 3., dopl. Ostrava: Montanex, 2010. ISBN 978-80- 7225-329-6, str. 83

<sup>11</sup> DANIEL, Ladislav. *Metodika hudební výchovy*. Vyd. 3., dopl. Ostrava: Montanex, 2010. ISBN 978-80- 7225-329-6, str. 84

Po zápisu do sešitu by měl následovat poslední poslech. Zde už je možné, aby učitel skladbu komentoval v jejím průběhu a zopakoval tak naposledy získané informace z analýzy skladby.<sup>12</sup>

 I tato aktivita se dá dobře využít s pomocí interaktivní tabule. Žáci mohou přiřazovat autory k jednotlivým skladbám nebo stejně rozřazovat hudební nástroje k úryvkům, které si poslechnou. Stejně tak může učitel využít k přiřazení pojmy z hudební teorie.

#### **1.4 Hudební nauka**

Cílem učitele hudební výchovy by nemělo být bezchybné naučení veškeré hudební teorie, ale naučit žáka dovednostem, díky kterým bude umět provozovat hudbu, poslouchat ji a částečně i tvořit. I přes tento cíl se ale učitel neobejde bez určitých základních poznatků z hudební nauky. Dopomáhají nám totiž ke zkvalitnění poslechu nebo provozování hudby. Ve srovnání s ostatními hudebními činnostmi by ale učivo hudební nauky nemělo zabírat velkou část vyučovací hodiny.

Učivo hudební nauky na základních školách dělíme do dvou částí. *První se týká hudební gramotnosti a přimyká se ke zpěvu. Druhá část se týká poslechu a obsahuje poznatky z nauky o hudebních nástrojích, nauky o hudebních formách a dějin hudby.<sup>13</sup>*

V první části bychom měli nejprve naučit žáky notové písmo. Pokud žák nenavštěvuje hodiny hry na hudební nástroj, názvy not jsou v tomto případě zbytečné. Většina žáků již tuto látku nikdy v životě neupotřebí, a přece dokáže zpívat z not.

K intonaci neznámé písně žákům stačí, když ví, kde mohou najít základní tón tóniny. Ten poznají díky umístění tóninového klíče na začátek písně nebo melodie. Další postup melodie už po vysvětlení poznají sami – klesající, stoupající a stejně vysoké noty. Pokud melodie stoupá nebo klesá o více jak jeden tón, mohou žáci za pomoci učitele podle tóninového klíče určit, na jaký stupeň melodie skočí. Následně už jen stačí podle stupně určit opěrnou píseň a s její pomocí si skok představit a poté i zazpívat.

Jestliže žáci zvládají hudební písmo a nečiní jim problémy, můžeme přistoupit k nácviku hudební abecedy. Tu s nimi nejprve nacvičujeme vzestupně od tónu c, poté od kteréhokoliv tónu a po zvládnutí této látky můžeme přejít k nácviku hudební abecedy

<sup>12</sup> HERDEN, Jaroslav. *My pozor dáme a nejen posloucháme: posloucháme hudbu se žáky 2. stupně ZŠ a nižších ročníků osmiletých gymnázií*. Praha: Scientia, pedagogické nakladatelství, 1997. Učebnice pro základní školy (Scientia). ISBN 80-7183-087-9.

<sup>13</sup> DANIEL, Ladislav. *Metodika hudební výchovy*. Vyd. 3., dopl. Ostrava: Montanex, 2010. ISBN 978-80- 7225-329-6, str. 65

sestupně. Znalost této abecedy nám usnadní práci při nácviku zápisu not do notové osnovy. Je také možné zařadit nácvik hudební abecedy do procesu intonačního výcviku.

Dalším pojmem z hudební nauky by měl být význam zvuku, tónu a noty. Žáci by měli chápat rozdíly mezi těmito pojmy a bezpečně je rozeznat.

K základním pojmům z hudební nauky patří také houslový klíč, takt a noty dělené podle jejich délky. Vysvětlíme žákům, proč se houslový klíč označuje názvem G klíč a k čemu slouží. U pojmu takt nám bude stačit, když děti pochopí, k čemu slouží takt, taktová čára a označení metra.

 Po zvládnutí této základní látky bychom měli přistoupit k nácviku psaní not. Noty žákům předepíšeme na notový papír a žáci si tak procvičí nejen základy hudební nauky, ale i psaní not do notové osnovy. Pro nácvik not mohou učitelé využít i notového editoru. V něm si připraví pouze noty různé délky a žáci je při hodinách dosazují na notovou osnovu podle učitelova zadání. Žáci tak neprocvičují pouze umístění not na notové osnově, ale zároveň i jejich hodnoty.

Jako poslední látku z hudební nauky bychom měli dětem přiblížit tempová a dynamická označení. Tato označení jsou dětem zpočátku lépe srozumitelná v češtině. K italským názvům přistupujeme až ve vyšších ročnících.

V druhé části učiva hudební nauky, která se týká především poslechu, řadíme již zmíněné dějiny hudby a nauky o hudebních nástrojích a hudebních formách. Žáky nemusíme zahlcovat informacemi. *Dva, tři pojmy v jedné skladbě a 6-7 skladeb do roka je únosná míra, která přesto při správném postupu vede k tomu, že žáci jsou schopni po poslechu skladbu popsat.*<sup>14</sup>

Toto odvětví hudební výchovy nám umožňuje využívat počítačové programy interaktivních tabulí v nejširším možném spektru činností. Děti mohou poznávat hudební nástroje a spojovat jejich zvukový záznam s podobou nástroje. Rovněž je mohou rozřazovat do skupin hudebních nástrojů.

Při poslechu je tabule nápomocná hlavně k pouštění poslechových skladeb a jejich následnému rozboru. Ve vyšších ročnících mohou děti přiřazovat důležité úryvky skladeb k autorům nebo k jejich specifickým znakům. V tomto případě je však důležité, aby skladby žáci důkladně znali a měli je již rozebrané z předchozích hodin hudební výchovy.

<sup>14</sup> DANIEL, Ladislav. *Metodika hudební výchovy*. Vyd. 3., dopl. Ostrava: Montanex, 2010. ISBN 978-80- 7225-329-6, str. 66

Rovněž tempová a dynamická označení může učitel procvičit na interaktivní tabuli. Žákům pouštíme úryvky skladeb, které po poslechu zanalyzují, a podle znázorněných možností mohou určit dynamiku úryvku, tempo skladby nebo i způsob hry na hudební nástroj.

## **2. Interaktivní tabule**

 Jedná se o jeden ze základních materiálních didaktických prostředků, který je důležitou součástí vybavení každé moderní školy. *Tabule je tak nejstarším a nejjednodušším způsobem vizuální prezentace, při níž učitel pracuje s hotovým (záznam vzniká před začátkem vyučovací hodiny), vytvářeným (záznam vzniká před zraky studentů), vyvíjeným (záznam vzniká postupnou prezentací hotových dílčích obrazů) nebo kombinovaným (kombinace předchozích záznamů, např. dopisování či dokreslování údajů do předem připraveného podkladu) obsahem učební látky.<sup>15</sup>*

 První zmínky o interaktivních tabulích můžeme vidět už od počátku 20. století. V této době se ve školních třídách začala objevovat didaktická technika, která umožňovala žákům pracovat s promítaným záznamem. *Šlo především o promítací přístroje pro krátké filmové smyčky, projektory diapozitivů, zpětné projektory pro promítání materiálů připravených na průhledných foliích a episkopy pro promítání neprůhledných materiálů. <sup>16</sup>* Tyto přístroje činily výuku pro žáky zajímavější a pestřejší především proto, že byla využívána nová technologie, která byla žákům dosud neznámá. Tito předchůdci interaktivní tabule ale žáky neaktivizovali a stavěli je do role pasivního diváka.

 První společností, která se začala zabývat interaktivními tabulemi, jaké známe dnes, byla firma SMART Technologies. Právě ta přišla v roce 1991 s novou technologií umožňující dotykové ovládání aplikací v rámci operačního systému Windows. Již od roku 2000 můžeme zaznamenat první zmínky interaktivních tabulí na školách v České republice.

## **2.1 Druhy interaktivních tabulí a jejich software**

 V dnešní době rychlého pokroku informačních technologií je na trhu již velké množství interaktivních tabulí. Dělíme je na tři skupiny – podle technologie, která snímá kurzor myši nebo pera na ploše interaktivní tabule, druhá skupina se dělí dle způsobu,

<sup>15</sup> SZOTKOWSKI, René. *Od běžné školní tabule k tabuli interaktivní: z pohledu učitele základní a střední školy*. Brno: Paido, 2013. ISBN 978-80-7315-247-5, str. 9

<sup>16</sup> SZOTKOWSKI, René. *Od běžné školní tabule k tabuli interaktivní: z pohledu učitele základní a střední školy*. Brno: Paido, 2013. ISBN 978-80-7315-247-5, str. 14

jakým se promítá obraz na tabuli, a ve třetí skupině dělíme interaktivní tabule podle jejich výrobce.

Snímání kurzoru myši nebo speciálního pera probíhá několika způsoby, z nichž těmi nejužívanějšími je *snímání pomocí elektrického odporu, laserového paprsku, elektromagnetické indukce nebo ultrazvuku a infračerveného záření, snímání kapacitní, snímání pomocí optiky kamery a infračerveného záření*. <sup>17</sup> Podle druhé skupiny dělení interaktivních tabulí – způsobu projekce obrazu na tabuli – dále dělíme tabule s přední a zadní projekcí.

V této kapitole se budeme věnovat nejpoužívanějším druhům interaktivních tabulí, se kterými se můžeme setkat na školách v České republice. Zároveň se zmíníme o ovládacích softwarech těchto tabulí.

### **2.1.1 Smart Board**

 $\overline{a}$ 

Prvním z hojně používaných druhů interaktivních tabulí je tabule od firmy SMART Technologies – *Smart Board*. Sestavu k této tabuli je nutné doplnit o stolní počítač a dataprojektor, bez kterých by celá sestava nebyla plně funkční. Dataprojektor v tomto případě snímá obraz pracovní plochy na stolním počítači a promítá ho na velkoplošnou tabuli. Jelikož tabule *Smart Board* pracuje s principem elektrického odporu, lze s tabulí pracovat pomocí Smart Board pera nebo prstu ruky.

S interaktivní tabulí *Smart Board* může vyučující pracovat nejrůznějšími způsoby. Nabízí se nám samozřejmě možnost využití interaktivního pera, nebo je možné, aby sami žáci zasahovali do výuky a prostřednictvím tabletů a notebooků plnili nejrůznější úkoly, jejichž výsledky se mohou promítat na plochu tabule.

Společnost SMART Technologies nabízí k prodeji několik druhů tabulí. Liší se od sebe především velikostí tabule, kvalitou promítaného obrazu a doplňků k tabuli (interaktivní pera, mazací houba atd.). Na oficiální webové stránce společnosti (*www.home.smarttech.com*) nalezneme tabule řady *2000*, *MX*, *6000* a *7000*, přičemž se všechny řady dodávají s dotykovými displeji vyjma řady *2000*.

<sup>17</sup> SZOTKOWSKI, René. *Od běžné školní tabule k tabuli interaktivní: z pohledu učitele základní a střední školy*. Brno: Paido, 2013. ISBN 978-80-7315-247-5, str. 15

K interaktivní tabuli značky *Smart Board* si také můžeme vybrat nejrůznější doplňky, které nejsou zahrnuty v základní sestavě tabule. Společnost nám nabízí několik možností – *SMART Document Camera*, *SMART Audio*, *SMART Speakers*, prodlužovací kabely a mobilní stojany na tabuli.

*SMART Document Camera* je tzv. stolní vizualizér, jehož úkolem je snímat objekty před kamerou a promítat je na plochu interaktivní tabule. Ke kameře je také připojen nástavec k zobrazení mikroskopických objektů. Výhodou vizualizéru je to, že s promítaným obrazem lze na ploše tabule dále pracovat.

*SMART Audio* nabízí sestavu mikrofonů a reproduktorů používaných ve větších učebnách. Učitel má svůj vlastní mikrofon, díky kterému není nucen namáhat svůj hlas. Dále sestava obsahuje mikrofon pro žáky a sadu reproduktorů, které se dají rozmístit po učebně vzhledem k jejímu prostorovému uspořádání.

Všechny tabule této společnosti jsou automaticky dodávány s reproduktory o výkonu 10 wattů. V případě potřeby je také možné si k sestavě interaktivní tabule doobjednat kvalitnější reproduktory (*SMART Speakers*) o síle 14 wattů. 18

#### **2.1.2 ActivBoard**

Druhou z nejužívanějších produktů v oblasti interaktivních tabulí je tabule *ActivBoard* a *ActivBoard Touch* od společnosti Promethean. Tu je třeba (stejně jako u tabule *Smart Board*) doplnit o počítač a dataprojektor. Vzhledem k tomu, že používání tabule *ActivBoard* spočívá v principu elektromagnetické indukce, je nutné k výuce na pracovní ploše používat výhradně elektronické pero. Novější verzi tabule – *Activ Board Touch* – lze, jak už název napovídá, ovládat nejen elektronickým perem, ale i dotykem.

Jako zákazníci si můžeme vybrat z velkého množství druhů tabulí *ActivBoard* – podle velikosti plochy, způsobu instalace (pevná, posuvná), s reproduktory nebo bez a s podporou jednoho nebo více uživatelů.

<sup>18</sup> Collaboration Software & Displays - SMART Technologies. *Collaboration Software & Displays - SMART Technologies* [online]. Copyright ©2018 SMART Technologies [cit. 04.06.2018]. Dostupné z: https://home.smarttech.com/

Zvláštností při práci s touto tabulí je používání speciálních gest, která jsou charakteristická pro dotykové telefony a tablety (otočení, zvětšení atd.). Dále nám tabule umožňuje, aby na ploše pracovali dva uživatelé současně.

Stejně jako u předchozího typu interaktivní tabule je možné si zakoupit k sestavě doplňující produkty, jako je vizualizér *ActiView*, elektronické pero *ActivPen*, elektronické ukazovátko *ActivWand* a odpovědní systémy *ActivEngage*, které obsahují specifická hlasovací zařízení.<sup>19</sup>

#### **2.1.3 InterWrite DualBoard**

 $\overline{\phantom{a}}$ 

Předposlední tabulí, kterou v této kapitole zmíníme, je *InterWrite DualBoard* od firmy eInstruction. Také zde je možné pro práci s pracovní plochou používat elektronické pero nebo prsty ruky. Tabule *InterWrite DualBoard* funguje na principu přenášení signálu z pera nebo prstu do stolního počítače. Tabule je nabízena ve třech různých provedeních podle velikosti plochy tabule.

K tabuli jsou dodávána dvě elektronická pera s plnohodnotnými tlačítky myši spolu s nabíjecím adaptérem připevnitelným na rám tabule. Tato pera umožňují pracovat na ploše tabule dvěma uživatelům zároveň.

Velkým pozitivem tabule je mobilita soustavy interaktivní tabule. Ta je umístěna na rámu s pojezdnými kolečky, který lze umístit do nejvýhodnější části místnosti a podle potřeby s ním pohybovat.

Mezi další doplňky k tabuli *InterWrite* řadíme interaktivní tablet *InterWrite Mobi*, který je ideálním nástrojem pro skupinové práce a umožňuje efektivnější zapojení žáků do výuky. Dále může pedagog využít hlasovací zařízení *InterWrite Cricket* a s jeho pomocí otestovat znalosti žáků. 20

<sup>19</sup> ACTIVportal - Aktuality. *ACTIVportal - Aktuality* [online]. Copyright © 2009 [cit. 04.06.2018]. Dostupné z: http://www.activboard.cz/

<sup>&</sup>lt;sup>20</sup> eInstruction in the UK. *eInstruction in the UK* [online]. Copyright © 1994 [cit. 04.06.2018]. Dostupné z: https://einstruction.co.uk/

### **2.1.4 Hitachi StarBoard**

Do skupiny nejrozšířenějších druhů interaktivních tabulí vzhledem k jejich výskytu na základních a středních školách České republiky bychom měli uvést i *Hitachi StarBoard Interactive Whiteboards* od společnosti Hitachi Solutions America, Ltd.

*Produktová řada interaktivních zařízení sestává z IT s přední projekcí, přenosných interaktivních systémů, LCD panelů, bezdrátových tabletů, digitizérů, plazmových televizí a vizualizérů.* <sup>21</sup> Stejně jako u většiny novějších typů interaktivních tabulí i *Hitachi StarBoard* nabízí možnost vícedotykového ovládání prsty, dotykovým perem nebo elektronickým perem. Jednou ze zvláštností této interaktivní tabule je, že podporuje rozpoznávání rukopisu uživatele.

Pro snadnější ovládání tabule nalezneme na každé straně plochy 16 ovládacích tlačítek s různými funkcemi. Tato tlačítka si může každý učitel upravit podle vlastních preferencí. Dále může pedagog využít funkce vzdáleného ovládání pro efektivnější výuku.<sup>22</sup>

#### **2.1.5 Software interaktivních tabulí**

Většina interaktivních tabulí je dodávaná i se svým specifickým ovládacím softwarem. Na trhu nalezneme nepřeberné množství programů zabývajících se prací s interaktivními tabulemi a výrobou výukových materiálů. Mezi nejrozšířenější patří dva softwary – *SMART Notebook* a *ACTIVstudio*, popřípadě *ACTIVprimary*.

*SMART Notebook*, který je součástí interaktivní tabule *Smart Board*, je specifický svým širokým pojetím způsobů tvorby interaktivních materiálů. K jeho spuštění je nutná placená licence, která však umožňuje učiteli i domácí přípravu – program je přenosný i mimo školní síť. Zpracování programu nabízí i možnost práce v českém jazyce, což je pro mnohé učitele velkou výhodou.

<sup>21</sup> SZOTKOWSKI, René. *Od běžné školní tabule k tabuli interaktivní: z pohledu učitele základní a střední školy*. Brno: Paido, 2013. ISBN 978-80-7315-247-5, str. 19

<sup>22</sup> Hitachi Interactive Solutions. *Hitachi Interactive Solutions* [online]. Copyright © Hitachi Interactive Solutions 2018. All Rights Reserved. Prices shown are in US Dollars. Prices are subject to change based on your order and delivery location [cit. 04.06.2018]. Dostupné z: https://www.hitachistarboard.us/

Součástí programu *SMART Notebook* je velké množství obrázků, ze kterých mohou při tvorbě výukových materiálů učitelé čerpat. Velice přínosný je i přídavný modul *Lesson Activity Toolkit*, ve kterém můžeme nalézt galerii předpřipravených cvičení. Tato cvičení můžeme pouze dotvořit pomocí vlastního textu.

Velkým pozitivem tohoto softwaru je jeho rozšíření mezi pedagogy. Na webových stránkách *www.veskole.cz* nalezneme již hotové přípravy hodin, kterými se můžeme inspirovat, nebo je v plném rozsahu použít pro naše vyučovací hodiny.

Softwary *ACTIVstudio* a *ACTIVprimary* jsou součástí systému *ActivBoard*. Tyto programy jsou stejně jako *SMART Notebook* placené. Rozdíl mezi programem *ACTIVstudio* a *ACTIVprimary* je v cílové skupině žáků nebo studentů. Zatímco *ACTIVprimary* je vydáván za program pro žáky prvního stupně základních škol, *ACTIVstudio* je určeno pro žáky druhého stupně a studenty středních škol.

Oba dva softwary jsou srovnatelné s verzí pro *Smart Board*. Jediným rozdílem je možnost vytvářet výukové materiály např. pro hlasovací zařízení nebo jiná přídavná zařízení.

#### **2.2 Zásady při práci s interaktivní tabulí**

 Při práci s jakoukoliv pomůckou pro výuku bychom měli postupovat podle určitých hygienických a ergonomických zásad, abychom docílili nejlepšího možného výsledku spolupráce učitele s žáky. V následující kapitole se tedy budeme věnovat správným zásadám práce s interaktivní tabulí, do kterých nespadají pouze postupy, jak s tabulí pracovat, ale například i to, kam tabuli vhodně umístit, jaký zvolit druh a jak ho následně instalovat do třídy. Než tedy přistoupíme k samotným zásadám práce, zmínili bychom již uvedené problémy umístění tabule, její druh a instalaci.

 Vzhledem k velkému spektru využití interaktivní tabule bychom měli dbát na to, aby bylo umožněno pracovat s tabulí co největšímu počtu pedagogů. Je velmi nevýhodné tuto tabuli umístit například do učebny informačních technologií. Tyto učebny jsou na většině školách omezené, co se týká prostoru a míst pro žáky. Nejvhodnější je umístit tabuli do nejfrekventovanější učebny, aby byla přístupná většině pedagogů.

 Výběr správného druhu interaktivní tabule závisí na tom, kam budeme chtít tabuli umístit, dále na zkušenosti a referencích učitelů a v neposlední řadě na věku žáků. Pro žáky prvního stupně základních škol je vhodnější tabule ovládaná prstem, z důvodu nedostatečně rozvinuté jemné motoriky v tomto věku. Na druhém stupni jsou již vhodné všechny druhy interaktivních tabulí.

 Pokud budeme chtít instalovat interaktivní tabuli do třídy, máme na výběr ze tří druhů – pevné, výškově nastavitelné a mobilní instalace interaktivní tabule.

Nejstarším způsobem instalace je připevnění tabule na zeď bez umožnění nastavení výšky. Ta je pro žáky základních škol značně nevýhodná z toho důvodu, že žáci v průběhu školní docházky rostou a tím pádem potřebují v každém ročníku jinou výšku tabule.

Mnohem výhodnější volbou je výškově nastavitelná instalace tabule. Zde je tabule připevněna na speciální rám, který umožňuje žákům i učitelům s tabulí vertikálně pohybovat, a nastavit si tak výšku tabule ideální pro jejich vzrůst.

Posledním druhem montáže je instalace mobilní interaktivní tabule. Tato tabule je umístěna na pojezdovém rámu, kterým lze pohybovat, a umístit tak tabuli na místo, které je ideální pro potřeby učitele.

Po vyhranění předešlých problémů se již můžeme věnovat samotným zásadám práce s interaktivní tabulí. Zmíníme zde několik zásadních aspektů, kterých by se mělo vedení škol spolu s vyučujícími držet, aby dosáhli pokud možno co nejlepších výsledků své práce.

První zásadou je vhodné umístění tabule ve třídě. Jestliže používáme tabuli s pevnou instalací ke zdi, měli bychom si důkladně promyslet její umístění a instalovat ji tak, aby byla pro každého žáka stejně dobře viditelná a její projekce byla čitelná. Jako nejvýhodnější se jeví umístění v čele nebo v zadní části třídy. Instalace tabule po stranách třídy se nedoporučuje z toho důvodu, že žáci jsou nuceni si při používání tabule přesedat.

Dalším bodem je velikost plochy tabule a kvalita promítaného obrazu. Velikost tabule bychom měli vybírat podle nejvzdálenějšího místa od tabule. Je třeba, aby i pro žáka v zadní lavici bylo promítané písmo čitelné.

Třetím faktorem ovlivňující práci s tabulí je vzdálenost projektoru od plochy interaktivní tabule. Nejefektivnější se jeví připevnění dataprojektoru přímo na pracovní plochu. Pokud totiž zvolíme umístění dataprojektoru do větší vzdálenosti, hrozí tak oslnění učitele i žáků promítaným obrazem z dataprojektoru.

Jako poslední zásadu práce s interaktivní tabulí bychom zmínili osvětlení třídy. Ve většině případů jsme totiž nuceni pracovat za horších světlených podmínek. To po krátkém čase vede k únavě očí a v horším případě k poškození zraku. Je tedy vhodné volit takový dataprojektor, který nám umožní promítat bez zatemňovací techniky.

#### **2.3 Pedagogické aspekty používání interaktivní tabule**

 Ve vyučovacím procesu dochází k vzájemné interakci mezi žákem a učitelem. Tato interakce je založena na způsobem vyučování učitele a schopnostech žáků učit se. Vyučování učitel provádí za pomoci *prvků didaktického systému, tj. didaktických zásad, cílů, učiva, organizačních forem výuky a metod výuky, materiálních didaktických prostředků. <sup>23</sup>* V následující kapitole uvedeme jednotlivé účastníky této interakce ve spojení s interaktivní tabulí.

#### **2.3.1 Interaktivní tabule a učitel**

 $\overline{a}$ 

 Učitel je jedním z hlavních prvků vyučovacího procesu a nese plnou zodpovědnost za kvalitu výuky. Velkou měrou se podílí na tvorbě klimatu vyučovací hodiny, jelikož motivuje, aktivizuje a kontroluje žáky při vyučování. V této kapitole bychom uvedli tři základní kompetence učitele potřebné k práci s interaktivní tabulí.

 První požadovanou kompetencí učitele je kompetence hardwarová. Jedná se o schopnosti učitele obsluhovat informační technologii, jako je například počítač, dataprojektor, scanner nebo digitální fotoaparát. Tuto kompetenci by měl mít každý učitel, který chce ve svých hodinách využívat jakoukoliv informační technologii.

<sup>23</sup> SZOTKOWSKI, René. *Od běžné školní tabule k tabuli interaktivní: z pohledu učitele základní a střední školy*. Brno: Paido, 2013. ISBN 978-80-7315-247-5, str. 39

Hardwarová kompetence však nezahrnuje pouze využívání informační technologie, ale i její nastavení a uvedení do chodu.

 Jako druhou kompetenci zabývající se prací s informační technologií je kompetence softwarová. *Zahrnuje schopnost učitele ovládat příslušný program přiložený k jednotlivým druhům informační technologie a vytvářet v něm interaktivní výukové aplikace.<sup>24</sup>* 

Tato kompetence se dále dělí na základní a rozšiřující kompetenci. Součástí základní softwarové kompetence zahrnuje základní znalost programů potřebných pro tvorbu výukových materiálů prostřednictvím informační technologie. Jedná se tedy především o balík programů MS Office nebo práci v softwaru SMART Notebook.

Rozšiřující softwarovou kompetencí učitele rozumíme používání ostatních programů, které nepřímo souvisí s tvorbou výukových materiálů. Můžeme například uvést programy pro úpravu videí, zvuku a obrázků.

Poslední kompetencí, která je základní pro celkovou činnost pedagoga, je kompetence oborově předmětová. Jedná se o schopnost učitele využívat své odborné poznatky a zahrnout je do výuky vhodnou formou odpovídající vzdělávacímu programu dané školy. Zároveň by měl učitel využívat své poznatky k propojení svého oboru s jinými předměty.<sup>25</sup>

#### **2.3.2 Interaktivní tabule a žák**

l

 Žák je součástí vyučovacího procesu stejnou měrou jako učitel. Jeho postavení je však odlišné. Pro žáka je důležité, aby obsah výukových materiálů odpovídal věku žáka, a aby žák byl schopen si uvědomit, k čemu bude moci nové informace využít v budoucím životě. Tyto aspekty závisí především na způsobu podání informací žákům prostřednictvím informační technologie. Pokud budou žákům podávány nové informace formou pouhého textu, je vysoce pravděpodobné, že si žák z hodiny nic neodnese. Když přidáme k textu alespoň pár ilustrací či obrázků, šance na zaktivizování žáka se zvedají.

<sup>24</sup> SZOTKOWSKI, René. *Od běžné školní tabule k tabuli interaktivní: z pohledu učitele základní a střední školy*. Brno: Paido, 2013. ISBN 978-80-7315-247-5, str. 40

<sup>25</sup> VAŠUTOVÁ, Jaroslava. *Být učitelem: co by měl učitel vědět o své profesi*. 2., přeprac. vyd. Praha: Univerzita Karlova v Praze, Pedagogická fakulta, 2007. ISBN 978-80-7290-325-2.

Jestliže však do textu zahrneme pohyblivé komponenty společně se zvukovým záznamem, stane se výukový materiál velmi přínosný jak pro učitele, tak i pro žáky.

 Každý žák má svůj učební styl – své postupy při učení, které jsou pro daného jedince nejefektivnější k zapamatování učební látky. Učebních stylů existuje celá řada. Pro naše potřeby v rámci výuky prostřednictvím interaktivní tabule bude nejvyužívanější styl učení se za pomoci smyslového vnímání.

 Styly učení pomocí smyslového vnímání můžeme následně rozdělit do jednotlivých kategorií – sluchový, obrazový, slovní, pohybový. Pro sluchový styl učení je nejvýhodnější zahrnout do výukového materiálu zvukový záznam týkající se probírané látky. Žákovi s obrazovým stylem učení pomůže uvedení dynamických obrázků (video, animace) k textu jako doprovodný prostředek k učení. Slovní styl vyžaduje zahrnutí spojení obrázku s textem (tzv. mapy s pojmy) a poslední – pohybový styl – je nejlépe využitelný při interaktivitě ve spojení s výukovými objekty.

#### **2.4 Didaktické aspekty používání interaktivní tabule**

 V této kapitole se budeme zabývat důležitými didaktickými zásadami pro výuku za podpory interaktivní tabule, vymezíme základní formy výuky týkající se její organizace a zmíníme metody výuky charakteristické pro výuku s pomocí interaktivní tabule. V závěru kapitoly srovnáme výhody a nevýhody používání interaktivních tabulí v procesu výuky.

#### **2.4.1 Didaktické zásady**

 $\overline{a}$ 

*Didaktická zásada představuje obecnou zákonitost vycházející převážně z empirie, která je ve shodě s výchovně-vzdělávacími cíli a zasahuje do všech oblastí výuky (učivo, činnost učitele, žáka/studenta), čímž určuje její charakter.<sup>26</sup>* Didaktické zásady tedy slouží učiteli k zvyšování efektivity práce s žáky a k jejich správné aktivitě. V této části se budeme zabývat nejdůležitějšími didaktickými zásadami (zásada

<sup>26</sup> SZOTKOWSKI, René. *Od běžné školní tabule k tabuli interaktivní: z pohledu učitele základní a střední školy*. Brno: Paido, 2013. ISBN 978-80-7315-247-5, str. 50

názornosti, trvalosti, systematičnosti, spojení teorie a praxe a zásada vědeckosti) vzhledem k použití interaktivní tabule ve výuce.

 Zásada názornosti se zabývá učením nových informací pomocí smyslových vjemů či nových zážitků. Žák je schopen informace získané touto formou zpracovat a pochopit rychleji a také je pro něj méně náročné si je následně vybavit. Již v polovině 17. století formuloval tuto zásadu Jan Ámos Komenský ve svém díle *Veškeré spisy didaktické*.

 Zásada trvalosti je spojena s pamětními procesy člověka. Zakládá se totiž na způsobech osvojení nové látky tak, aby pro žáka byla využitelná v dalších vyučovacích procesech či v praxi. Tato zásada je přímo závislá na zdravotním stavu žáka, obsahu, formě a metodách výuky a v neposlední řadě i na motivaci žáka a časového rozvržení učiva.

 Zásadu systematičnosti vymezujeme jako soustavné osvojování nových informací a dovedností. Je tedy důležité při nové látce postupovat od již známých termínů k novým, od základních a jednoduchých ke složitějším. Každou novou látku bychom měli zakládat na poznatcích, u kterých předpokládáme, že už je žáci znají z předchozích ročníků. Nové termíny a informace by na sebe následně měly navazovat v logickém uspořádání.

 Zásada propojení teorie a praxe, jak již název napovídá, je založena na efektivitě procesu vyučování nové látky ve spojení s využitím této látky v praktických činnostech. Při výuce neznámé látky je tedy nutno postupovat od praxe k teorii z toho důvodu, že žáci si své znalosti a dosavadní dovednosti vybaví lépe než teoretické vědomosti. U této zásady je možné využití interaktivních pomůcek pro přiblížení praktického využití látky žákům.

 Pro poslední zásadu – zásadu vědeckosti – je důležité, aby obsah výuky odpovídal současným vědeckým poznatkům. Dále by také měl každý vyučující volit takové metody a formy výuky, aby nebyly v rozporu s aktuálními vědeckými názory.

## **2.4.2 Organizační formy výuky**

Pojem organizační forma výuky pro nás představuje souhrn podmínek při výuce, které pomáhají učiteli aplikovat své výukové cíle na třídu. Vzhledem k tomu, že organizačních forem výuky je velké množství, není reálné zde zmínit všechny. Zaměříme se tedy alespoň na ty, se kterými se můžeme coby učitel setkat při využití interaktivní tabule, a sice frontální výuku, práci ve dvojici a práci ve skupině.

Frontální výuka se jeví v dnešních základních školách jako nejrozšířenější forma vyučování. Učitel v tomto případě pracuje s celou třídou jako s kolektivem. Tato forma vyučování je však náročnější na přípravu učitele. Je nutné hodinu uspořádat tak, aby byla dobře časově i pedagogicky rozvržena. Na učitele se tak kladou vyšší nároky týkající se hardwarové a softwarové kompetence.

Pro částečné šetření časem je možné vyhledávat již vypracované přípravy hodin na různých webových portálech, které jsou na sdílení příprav učitelů zaměřené. Jedním z těchto portálů je i *www.veskole.cz*. Tyto přípravy si učitel může stáhnout a podle svých potřeb aktualizovat či upravit.

Práce ve dvojicích se nejvíce využívá v učebnách určených ke speciálním účelům – v našem případě počítačová učebna – z důvodu malého množství počítačů vzhledem k počtu žáků ve třídě. Pro žáky je nutné spolupracovat a aktivně se tak podílet na plnění zadaných úkolů prostřednictvím multimediálního výukového programu. Tuto formu vyučování lze velice dobře střídat s frontální výukou.

Poslední forma výuky – práce ve skupině – vyžaduje rozdělení žáků do skupinek po třech až pěti žácích. Tyto skupinky jsou odkázány na spolupráci jednotlivých členů a společně řeší úlohy, které jim učitel zadává.

Interaktivní tabule je v tomto typu organizace vhodná k využití v "seznamovací *fázi" hodiny, kdy vyučující předkládá žákům nový úkol.<sup>27</sup>* Dále se vyučujícím doporučuje každé skupině žáků přiložit papír s instrukcemi k práci a plnění úkolů. Nejsou tak rušeni neustálým hledáním informací z interaktivní tabule. Po splnění úkolu může každá skupina před tabulí prezentovat své odpovědi a zároveň je tak obhajovat před ostatními žáky ve třídě.

 $\overline{a}$ 

<sup>27</sup> SZOTKOWSKI, René. *Od běžné školní tabule k tabuli interaktivní: z pohledu učitele základní a střední školy*. Brno: Paido, 2013. ISBN 978-80-7315-247-5, str. 46

## **2.4.3 Metody výuky**

*Výraz metoda znamená postup, cestu nebo způsob předávání a osvojování vědomostí a dovedností, na jehož základě dochází k realizaci vazby mezi cíli a obsahem pedagogického procesu, výsledkem čehož jsou pak změny v oblasti vědomostí, dovedností a postojů žáků/studentů. <sup>28</sup>* Výklad nové učební látky pomocí interaktivní tabule je jedním ze způsobů efektivního předávání nových informací. V této kapitole se pokusíme vyzdvihnout hlavní požadavky kladené na výukové metody v souvislosti s výukou na interaktivní tabuli.

 Výuková metoda by měla motivovat žáka k učení se nové látky a současně ho aktivizovat k práci. Výuka pomocí interaktivní tabule je pro žáky atraktivní využitím moderní technologie a při zahrnutí vizuálních objektů je pro vyučujícího velmi přínosná.

 Nová látka vyučovaná pomocí výukové metody by měla být pro žáky aplikovatelná v praktickém životě. Učitel může látku prezentovat prostřednictvím dynamických obrázků daných jevů, které jsou pro žáka snáze vybavitelné.

 Výuková metoda by měla být přiměřená vzhledem k žákovi a jeho specifickým potřebám (věk, styl učení). Při přípravě výukového materiálu pro interaktivní tabuli může vyučující tyto zvláštnosti a potřeby žáků upřednostnit.

 U výuky mladších žáků se doporučují hravé výukové metody. Ty jsou pro interaktivní tabuli velice příhodné, protože se odlišují od běžné vyučovací hodiny. Hravá výuka je opět závislá na přípravě učitele a jeho kreativitě.

 Učitel by měl vybírat takové metody výuky, které propojují novou látku pomocí mezipředmětových vztahů. Žák tak lépe pochopí souvislosti a vztahy mezi jednotlivými předměty a obory.

## **2.4.4 Výhody a nevýhody interaktivní tabule**

 $\overline{a}$ 

 Výhody a nevýhody interaktivní tabule vyplývají nejen z jejích technických parametrů, ale i ze způsobu práce vyučujícího. *Teprve způsob využívání interaktivní* 

<sup>28</sup> SZOTKOWSKI, René. *Od běžné školní tabule k tabuli interaktivní: z pohledu učitele základní a střední školy*. Brno: Paido, 2013. ISBN 978-80-7315-247-5, str. 46

*tabule samotnými učiteli odhaluje její přednosti, popř. nedostatky.<sup>29</sup>* Každý učitel by měl vždy pamatovat na to, že interaktivní tabule mu poskytuje pouze pomoc při výkladu a procvičování látky, ale již nepředstavuje samotný cíl vyučovacího procesu.

 Tento seznam kladů a záporů práce s interaktivní tabulí samozřejmě nemůžeme pokládat za konečný. S rychlým pokrokem informační technologie se totiž velice rychle vyvíjí i nové programy a způsoby využití informačních tabulí. Zde je naším cílem pouze vyzdvihnout taková pozitiva a negativa, se kterými se můžeme během práce s interaktivní tabulí setkat nejčastěji.

#### **2.4.4.1 Výhody interaktivní tabule**

 Hlavní výhodou interaktivní tabule je rozvoj didaktické zásady názornosti prostřednictvím vizualizace. Žák je jejím používáním motivován a aktivizován ve výuce již z toho důvodu, že je učivo prezentováno pomocí informační technologie. Vizualizace probírané látky dále zajišťuje, že žák se efektivněji zapojuje do výuky a látka je pro něj snáze vybavitelná.

 Pokud učitel využívá při výuce interaktivní tabuli efektivně a účelně, vzniká tak u žáků kladný vztah k informačním technologiím a zároveň nemají potřebu tyto technologie používat k nekázni v průběhu hodiny. Podle náročnosti přípravy výukových materiálů prostřednictvím interaktivní tabule může také žák pozorovat, do jaké míry je učitel ochoten obětovat svůj čas k tvorbě materiálů, což se odráží v žákově zájmu o výuku a jeho aktivitě při hodinách.<sup>30</sup>

 Interaktivní tabule je velmi dobře využitelná k tvorbě projektů v oblasti průřezových témat, která jsou uvedena v *Rámcovém vzdělávacím programu pro základní vzdělávání*, a jejich následných prezentací.

 Příprava výukových materiálů pro interaktivní tabule je sice časově náročnější, ale v případě aktualizace nových poznatků se dá rychle a jednoduše přepracovat a inovovat. Tyto výsledné přípravy jsou navíc lehce kopírovatelné na CD, flash disk nebo

<sup>29</sup> SZOTKOWSKI, René. *Od běžné školní tabule k tabuli interaktivní: z pohledu učitele základní a střední školy*. Brno: Paido, 2013. ISBN 978-80-7315-247-5, str. 58

<sup>30</sup> PETTY, Geoffrey. *Moderní vyučování*. 6., rozš. a přeprac. vyd. Přeložil Jiří FOLTÝN. Praha: Portál, 2013. ISBN 978-80-262-0367-4.

kterékoli externí médium i mezi žáky, což nám přináší úsporu času, místa, ale i spotřeby papíru.

Další výhodou je možnost vložení výukových materiálů na síť intranetu, který je zaveden na každé moderně vybavené škole. Usnadňujeme tak přístup ostatních pedagogických pracovníků k materiálům, které mohou pedagogové využít ve svých hodinách nebo je použít jako inspiraci. Také tím umožňujeme zpřístupnění výuky žákům, kteří se po zadání přístupového jména a hesla mohou do vnitřní sítě školy přihlásit a materiály si znovu prohlédnout, popřípadě v nich vyplnit domácí cvičení, které jim učitel uložil v hodině. Toto cvičení pak není nutné přenášet na flash disk ke kontrole, ale stačí jeho řešení vložit zpět na počítačovou síť školy.

 Spojení stolního počítače a interaktivní tabule nám přináší možnost pracovat nejen se softwary určenými přímo pro interaktivní tabule, ale i možnost využití webového prohlížeče a celého obsahu internetu.

#### **2.4.4.2 Nevýhody interaktivní tabule**

V případě nefunkčnosti interaktivní tabule nebo výpadku elektrického proudu musí učitel vypracovávat dvě formy příprav na hodinu – první, pro výuku prostřednictvím interaktivní tabule a druhou, pro případ technických potíží. Stejně tak musí učitel trvat na tom, aby měli žáci připravené dvě varianty vypracovaných domácích úkolů a projektů k prezentaci před třídou.

 Jak jsme již zmínili, tak nevýhodou přípravy výukových materiálů pro interaktivní tabuli je jejich časová náročnost při zpracování. Vyučující kromě toho musí disponovat softwarovou kompetencí na vysoké úrovni z důvodu znalosti vhodných programů a práce v nich.

 Jestliže bude učitel interaktivní tabuli užívat moc často, vzniká riziko, že u žáků dojde ke ztrátě zájmu o práci s interaktivní tabulí a tato technologie na něj již nebude mít vliv týkající se motivace a aktivizace žáka.

 Pokud je nutno (vzhledem ke špatným světelným podmínkám) použít v učebně zatemnění, znemožňujeme žákům aktivní zapojení do výuky. Jsou tím pádem nuceni pouze sledovat projekci na ploše tabule.

 Poslední z výčtu nevýhod se týká spíše ekonomického postavení školy a možnosti financování interaktivních tabulí ze strany vedení školy. Pořízení interaktivní tabule je totiž pro mnohé školy stále nákladné a jsou nuceny se při koupi tohoto zařízení orientovat na levnější varianty tabulí – tabule s pevnou instalací ke stěně. Jako nevýhodná se jeví i energetická náročnost provozu tabule, která značně navyšuje školní rozpočet.

## **3. Programy pro tvorbu interaktivních pomůcek**

 V následující kapitole jsme vybrali tři programy k tvorbě interaktivních výukových materiálů, se kterými jsme se setkali ve školní praxi. Každý z těchto softwarů jsme stručně charakterizovali a popsali jeho základní funkce a možnosti tvorby výukových pomůcek.

#### **3.1 LearningApps**

*LearningApps.org<sup>31</sup>* je program na tvorbu interaktivních online cvičení. Jedná se o webovou stránku, která poskytuje učitelům nejen zásobu již připravených cvičení, ale nabízí jim i možnost si tato cvičení vytvořit podle svých představ. Jedinou nevýhodou programu je, že zde nenalezneme možnost stránku přeložit do českého jazyka. Máme ale na výběr ze šesti světových jazyků – němčiny, angličtiny, španělštiny, francouzštiny, italštiny a ruštiny.

 Cvičení v programu *LearningApps.org* už druhým rokem zahrnuji do svých příprav na hodiny a žáci s nimi velice rádi pracují. Tato cvičení se dají použít v celé škále školních předmětů hlavně kvůli jejich rozmanitosti práce.

 Celý obsah programu je pro přihlášené uživatele zdarma. Novému uživateli pouze stačí se bezplatně zaregistrovat pod svou e-mailovou adresou a heslem. Tím nám vznikne samostatná stránka s přehledem našich vytvořených interaktivních cvičení. Po prvním přihlášení můžeme k našemu účtu přidat fotografii a vyplnit dodatečné informace, jako je jméno a příjmení, škola, webová stránka a možnost, zda chceme, aby se ostatním uživatelům zobrazovala naše e-mailová adresa.

 Pokud jsme vyplnili naše základní údaje, máme nyní čtyři možnosti, jak s programem postupovat. K tomu nám slouží čtyři tlačítka zobrazená na hlavní stránce – *Browse Apps* (vyhledávání aplikací), *Create App* (tvorba aplikací), *My classes* (moje kurzy) a *My Apps* (moje aplikace)*.* Pomocí prvního můžeme procházet obsah stránky a hledat cvičení od ostatních uživatelů podle našich požadavků. Všechna cvičení jsou uspořádána v několika kategoriích podle vyučovacího předmětu, ke kterému je cvičení vhodné. Dále nám program nabízí prohlédnout si příkladová cvičení od autorů stránky, na kterých si vyzkoušíme, jak jednotlivé druhy cvičení fungují.

<sup>31</sup> LearningApps.org - interaktive und multimediale Lernbausteine. *LearningApps.org - interaktive und multimediale Lernbausteine*[online]. [cit. 10.06.2018]. Dostupné z: https://learningapps.org/

 V tomto přehledu cvičení můžeme buď hledat přesně podle námi zadaného názvu nebo podle požadované úrovně žáků. Vybírat můžeme z celkem pěti úrovní odpovídajících jednotlivým stupňům vzdělávání – *elementary level* (začátečníci), *primary school* (první stupeň základní školy), *secondary education* (druhý stupeň základní školy), *high school* (střední škola), *vocational and further education* (vysoká a vyšší odborná škola). Po zadání těchto parametrů se nám zobrazí výčet odpovídajících cvičení. Zároveň můžeme pozorovat úvodní obrázky k cvičením a vybírat i podle nich.

 Pro rychlejší orientaci v obsahu cvičení stačí najet kurzorem myši na úvodní obrázek, kde se nám zobrazí název cvičení a jeho autor, ikona jazyka, ve kterém je cvičení vytvořené, druh cvičení, počet shlédnutí a celkové hodnocení.

Jestliže klikneme na dané cvičení, zobrazí se nám hned pod oknem se cvičením dodatečné informace. Zde máme uvedené odkazy ke cvičení ve formě webové adresy, webové adresy pro zobrazení cvičení přes celou obrazovku, QR kód s odkazem na cvičení a v neposlední řadě hodnocení aplikace, kategorii aplikace a jejího autora. Dále máme hned pod oknem s aplikací na výběr dvě tlačítka – *Create similar App* a *Bookmark in "My Apps"*. Pomocí prvního tlačítka můžeme vytvořit naše cvičení na základě tohoto zobrazovaného cvičení, které si upravíme podle našich parametrů. Druhé tlačítko nám umožní vložit cvičení do seznamu našich oblíbených aplikací.

 Vrátíme-li se na hlavní stránku a zvolíme tlačítko *My classes*, zobrazí se nám výčet kurzů, pomocí kterých můžeme se žáky jednotlivá cvičení sdílet. Tlačítko *My Apps* zase zobrazí všechna cvičení a další aktivity, které jsme v programu *LearningApps.org* vytvořili.

V případě, že jsme prozkoumali všechny předchozí možnosti programu, můžeme přistoupit k samotné tvorbě aplikací. Pokud tedy na hlavní stránce zvolíme tlačítko *Create App*, zobrazí se nám celkem dvacet typů aktivit k tvorbě aplikací a pět pomocných nástrojů. Každou z těchto aktivit se nyní pokusíme stručně představit.

První aktivitou je *Matching Pairs*. Jedná se o spojování objektů do dvojic. Spojovat můžeme nejenom text, ale je možné zapojit do cvičení i obrázky, videa, zvukové soubory nebo text čtený počítačem. Ke cvičení můžeme připojit i objekty, které nepůjdou spárovat. Pokud spojíme dvojici správně, objekty buď zmizí nebo se spojí do dvojice. Při špatném spojení dvojice zčervená.

*Group assignment* znamená v překladu rozřazování do kategorií. Na pozadí zvolíme cílové kategorie v libovolném počtu. K těmto kategoriím vytvoříme odpovídající obsahy – text, obrázek, čtený text, audionahrávka, videonahrávka. Žákům se postupně zobrazují jednotlivé objekty a jejich úkolem je přiřadit každý objekt do odpovídající skupiny. Po zařazení všech objektů do svých skupin klikneme na tlačítko kontroly. Objekty ohraničené zeleně jsme přiřadili správně a u objektů zbarvených červeně jsme chybovali.

Další aktivita má název *Number line* a značí práci s časovou nebo číselnou osou. V zadání si zvolíme rozsah číselné osy a jednotlivé body, které se na ose budou nacházet. K těmto bodům připojíme stejně jako v předchozích aktivitách text, obrázek nebo jiné soubory. Úkolem je připojit objekty na odpovídající bod číselné osy.

Podstatou aktivity *Simple order* je určování posloupnosti daných předmětů. Při tvorbě této aktivity nám program nabízí usnadnění cvičení pomocí znázornění počátečního a koncového předmětu. Následně zvolíme způsob uspořádání předmětů. Na výběr máme ze tří možností: vertikální řazení, horizontální řazení a volné uspořádání předmětů číslované od levého horního rohu směrem k pravému dolnímu rohu.

Druh cvičení *Freetext input* představuje volné doplňování odpovědí do textu. Učitel vloží do zadání soubor ve formě textu, obrázku, audia nebo videa představující otázku a poté uvede jednu nebo více správných odpovědí. Dále si může v nastavení odpovědi zvolit, zda má počítač za správnou odpověď považovat pouze odpověď uvedenou v zadání nebo i podobné varianty.

Dalším typem cvičení je *Matching Pairs on Images*. Jeho cílem je připojování odpovědí k obrázku na pozadí. Učitel zde umístí jednotlivé body na obrázek a k těmto bodům přiřadí správné pojmy v podobě textu, obrázku apod. Žák poté kliká na body a přiřazuje k nim správné odpovědi. Po dokončení celého cvičení program zkontroluje všechny odpovědi a barevně je rozliší.

V případě cvičení *Multiple-Choice Quiz* se jedná o kvíz s výběrem minimálně ze dvou odpovědí. Otázky mohou být stejně jako odpovědi znázorněny opět v několika formách. Při tvorbě aplikace můžeme zvolit vyhodnocení kvízu po každé otázce nebo jako závěrečnou evaluaci celého kvízu.

Další aplikace se nazývá *Cloze test* a spočívá v doplňování slov nebo slovních spojení do větných celků v textu. Při tvorbě této aplikace nám program dává na výběr mezi vpisováním volných odpovědí a výběrem ze seznamu správných odpovědí. Do tabulky pro tvorbu cvičení poté vložíme požadovaný text a číslicemi označíme, kde budeme vkládat slova. Tato slova či slovní spojení dále uvedeme ve správných odpovědích, aby program rozeznal, kterou odpověď má považovat za chybnou a kterou za správnou.

*App Matrix* je aplikace, která nám umožňuje seskupit více cvičení do jednoho. Můžeme tak například vytvořit více typů cvičení na jedno obsáhlejší téma a vložit je do této aplikace. Tato cvičení vybíráme buďto z našich již vytvořených aplikací pod tlačítkem *My Apps* nebo pomocí vyhledávání vhodných cvičení od ostatních autorů.

*Audio/Video with notices* je typ cvičení, ve kterém žáci shlédnou videonahrávku nebo si poslechnou audionahrávku. Na základě této nahrávky odpovídají na doplňující otázky nebo plní další úkoly. Při tvorbě aplikace učitel vloží do tabulky video nebo audio soubor. Následně zadá do formuláře jednotlivé body, pomocí kterých se v určité fázi nahrávky zobrazí doplňující otázky, úkoly nebo další cvičení. Žák je tedy nucen tento úkol splnit, aby mohl pokračovat v nahrávce a řešit tak další úkoly.

Aplikace *The Millionaire Game* funguje na stejném principu, jako známá televizní soutěž *Chcete být milionářem?*. Učitel žákům vytvoří soutěžní kvíz, který obsahuje celkem šest různých obtížností otázek (velmi lehké, lehké, středně těžké, náročnější, těžké a velmi těžké) podle výše odměny za jejich splnění. V každé obtížnosti můžeme uvést jednu nebo více otázek, ke které přiřadíme vždy tři chybné a jednu správnou odpověď. Tato aplikace je od televizní verze soutěže rozdílná v absenci tzv. záchytných bodů u otázek. Pokud tedy žák odpoví chybně, začíná automaticky znovu od první otázky.

Cvičení *Group-Puzzle* spočívá v odkrývání částí obrázku přiřazováním jednotlivých pojmů pod zastřešující názvy. V první fázi tvorby cvičení si vyučující zvolí jako podklad obrázek nebo úvodní obrázek videa. Dále zadá kategorie a k těmto kategoriím odpovídající pojmy, které budou žáci spojovat. Tyto pojmy se ve cvičení zobrazí jako dílky puzzle, které po správném spojení slov odkryjí část obrázku.

Další typ cvičení – *Crossword* – představuje křížovku obsahující tajenku. Pro tvorbu této křížovky stačí opět vyplnit formulář s otázkami a správnými odpověďmi. Otázky mohou být podávány formou textu, obrázku, čteného textu, zvukové nahrávky nebo videa. Ze znaků uvedených v odpovědích vytvoříme tajenku. Poté už se program postará o propojení slov do podoby křížovky. Jestliže budeme chtít žáky upoutat, nabízí nám program také volbu obrázku jako podklad.

Další aktivita má název *Matching Pairs on a Map* a jejím cílem je propojit body na mapě s odpovídajícími objekty. Na začátku je nutné zvolit body na mapě, ke kterým budeme připojovat soubory s odpověďmi. K tomuto kroku nám program nabízí využití služeb webové stránky *www.google.cz/maps*. Dále zvolíme, na jakém zobrazení mapy budeme pracovat. Na výběr máme ze satelitní, turistické a dopravní mapy. Posledním úkolem při tvorbě této aktivity je volba měřítka mapy.

Aplikace *Word grid* nám nabízí procvičování látky ve formě osmisměrky. Každé slovo může žák vyhledávat podle seznamu slov vypsaných na boční straně osmisměrky nebo pomocí dalších interaktivních souborů, které můžeme zvolit ve většině aplikací tohoto programu. Při vyplňování daných slov do tabulky nás program vyzve, abychom zaškrtli způsoby uspořádání slov v osmisměrce – vertikální, horizontální a diagonální.

V případě aktivity *Where is what?* se jedná o práci se slepou mapou. Jako první zvolíme obrázek, který nám bude sloužit jako slepá mapa. Následně vložíme do formuláře úkoly vztahující se k obrázku. Na tento obrázek umístíme body, které budou odpovídat na otázky. Úkolem žáka je, aby po zobrazení otázky rozhodnul, ve které části slepé mapy se nachází správná odpověď.

Aplikace *Hangman* je klasickou verzí oblíbené hry *Šibenice*. Její podstatou je uhádnout prostřednictvím nápovědy a počtu prázdných polí správné slovo nebo slovní spojení. Na vyřešení každého slova či slovního spojení máme vždy jedenáct pokusů. Pro volbu nápovědy můžeme opět vybírat z různých forem souborů. Dále program nabízí volbu jazyka a jeho specifických znaků. V tomto seznamu bohužel chybí český jazyk.

Aktivita *Horse race* spočívá v soutěžení prostřednictvím koňských dostihů mezi hráčem a počítačem, kterým jsou zadávány kvízové otázky. Nejvyšší možný počet otázek je programem omezen na množství patnácti bodů. Hráč má vždy na výběr ze čtyř odpovědí, z nichž pouze jedna je správná. Po každé správně zodpovězené otázce se hráč posouvá po dostihové dráze. Hra končí, pokud jeden z hráčů dosáhne cílové pásky.

Principem aplikace *Pairing Game* je hledání odpovídajících dvojic stejně jako je tomu u známé hry *Pexeso*. Vyučující si v nastavení aplikace zvolí velikost jednotlivých karet. Maximální počet dvojic je opět stanovený na patnáct kusů. Před samotným spuštěním aplikace také můžeme nastavit, zda karty po spojení do dvojice zůstanou otočené na hrací ploše nebo zmizí.

Posledním druhem cvičení je *Guess*, jehož záměrem je správný odhad soutěžícího. Žák v tomto cvičení opět soutěží s počítačem. Cílem hry je uhádnout co nejpřesnější odpověď na danou otázku. Hráč, který je správné odpovědi blíže, vyhrává dílčí kola soutěže. V závěru hry se všechny body hráčů sečtou a vyhrává ten, který má vyšší skóre.

Po představení všech dvaceti aktivit, které můžeme za pomoci programu *LearningApps.org* vytvořit, bychom se dále v krátce podívali na pět nadstavbových nástrojů, které jsou v tomto programu zdarma k dispozici. Všechny tyto nástroje jsou specifické tím, že je můžeme sdílet s ostatními zařízeními, která jsou do programu přihlášená. Jedná se o nástroje *Voting*, *Chat*, *Calendar*, *Notebook* a *Pinboard*.

Nástroj *Voting* nám umožňuje hlasování a následné vyhodnocování výsledků. Aplikace *Chat* nám dovoluje sdílet názory mezi zařízeními, která jsou přihlášená v programu. Další funkce programu – *Calendar* – pracuje na principu společného plánování aktivit na jednotlivé dny v týdnu. V nástroji *Notebook* mohou žáci i vyučující na pracovní plochu přidávat své poznámky vztahující se k výuce. Stačí jen určit heslo, kterým zamezíme přístup uživatelům nepatřícím do skupiny. Posledním nástrojem programu je *Pinboard*, který nahrazuje funkci nástěnky v učebně. Po zadání přístupového hesla můžeme zvolit, jaké typy souborů mohou ostatní uživatelé vkládat na plochu.

#### **3.2 Kahoot!**

*Kahoot!* je aplikace pracující prostřednictvím webové stránky. Připojit se k ní můžeme zdarma pomocí všech zařízení pracujících s internetovým připojením – stolní počítač, notebook, tablet, mobilní telefon. Celá stránka je v anglickém jazyce a chybí zde možnost překladu jejího obsahu do ostatních jazyků.

Tato aplikace byla vyvinuta v Norsku na Norwegian University of Science and Technology v Trondheimu. Na jejím vzniku pracovali Johan Brand, Morten Versvik a Jamie Brooker.<sup>32</sup> Vývoji jednotlivých funkcí aplikace předchází důkladný výzkum z oblasti pedagogiky. *Nejdříve jsou testovány pouze menším počtem uživatelů a nasazeny jsou až po skutečném ověření*. 33

 Základním principem této aplikace je soutěžení mezi ostatními spolužáky. Žáci za pomoci počítačů nebo vlastních mobilních telefonů odpovídají na otázky a jejich odpovědi jsou zaznamenávány na zařízení, ze kterého je aplikace prvotně spuštěna.

Hráči se do soutěže mohou přihlásit prostřednictvím webové stránky nebo mobilní aplikace *Kahoot!*, která podporuje platformy Android i iOS. Do určitého kvízu nebo ostatních funkcí aplikace se žák zapojí pomocí číselného PIN kódu, který je generován z uživatelského účtu učitele. Po přihlášení všech účastníků do soutěže může správce aktivity zvolit, zda se bude jednat o soutěž jednotlivců nebo celých týmů. Zároveň se pod touto volbou zobrazí doplňující nastavení průběhu aktivity.

<sup>32</sup> Kahoot! | Learning Games | Make Learning Awesome!. *Kahoot! | Learning Games | Make Learning Awesome!* [online]. Copyright © 2018, Kahoot [cit. 10.06.2018]. Dostupné

z: https://kahoot.com/welcomeback/

<sup>33</sup> Kahoot! Učte jinak .... *Moderní výuka* [online]. Copyright © 2018 [cit. 10.06.2018]. Dostupné

z: http://ipadvetride.cz/budeme-hrat-priste-prosim/

Ze zařízení učitele se výsledky jednotlivých otázek promítají na plochu interaktivní tabule nebo promítacího plátna. Současně jsou na tabuli promítány všechny úkoly a otázky. Žák na svém zařízení pouze odpovídá jako na hlasovacím zařízení.

V případě, že s webovou aplikací *Kahoot!* začínáme, je potřeba se bezplatně přihlásit. Registrace uživatelského účtu je však nutná pouze pro tvorbu cvičení. Pro přístup k aktivitám není nezbytné si zakládat svůj vlastní uživatelský účet.

Po zvolení možnosti *sign up* na hlavní stránce se zobrazí čtyři možnosti registrace – jako učitel, žák a pro pracovní nebo osobní účely. Pro naše potřeby budeme využívat pouze učitelský a studentský účet. U studentského účtu je zásadní věková hranice 16 let. Osoby s věkem 16 let a méně totiž nemohou nahlížet do seznamů veřejných aplikací a nemohou své aplikace do tohoto seznamu ani vkládat. K registraci nového uživatele si vystačíme s uživatelským jménem, heslem, e-mailovou adresou a v případě učitelského účtu i názvu školy, ve které působíme. Je také možné registraci provést prostřednictvím již existujících účtů *Google* nebo *Microsoft*.

Jestliže jsme se úspěšně přihlásili, můžeme hledat již hotové aplikace podle názvu pomocí vyhledávače na hlavní stránce. Jednotlivé aplikace filtrujeme nastavením našich požadavků na předmět, stupeň náročnosti a typu aplikace. V případě, že jsme našli cvičení podle našich parametrů, stačí na něj kliknout a zobrazí se nám náhled včetně informací o autorovi, hodnocení, možností sdílení a samotných otázek. V tomto náhledu poté zvolíme, zda chceme kvíz absolvovat či nikoliv.

Pokud budeme chtít vytvořit novou aktivitu v aplikaci *Kahoot!*, zobrazí se na úvodní stránce čtyři režimy tvorby – *Quiz* (kvíz), *Jumble* (seřazování), *Discussion*  (diskuze), *Survey* (průzkum). Nyní ve stručnosti představíme každý z těchto režimů.

Základním a zároveň nejvyužívanějším režimem je *Quiz*. Vyznačuje se sérií kvízových otázek se čtyřmi odpověďmi, z nichž může být pouze jedna správná. Při tvorbě kvízu se učiteli zobrazí první strana formuláře k zadání všech základních informací. Aplikace po učiteli vyžaduje, aby zadal název a popis tématu, nastavil možnosti sdílení kvízu, uvedl cílovou skupinu a vybral příslušný jazyk. V seznamu nabízených jazyků nalezneme i český jazyk. Dále máme možnost vložit úvodní video prostřednictvím internetové adresy a vybrat obrázek jako podklad ke kvízu. Ten můžeme vybrat z vlastních obrázků nebo z galerie, kterou nám aplikace nabízí.

Poté přistoupíme ke vkládání samotných kvízových otázek. U každé otázky nastavíme časový limit, po kterém soutěžícím vyprší čas na zodpovězení otázky. Dále je možné ke každé otázce vložit jako podklad obrázek nebo video soubor a zvolit, zda chceme, aby byl výsledek otázky ohodnocen bodovým systémem či nikoliv. Body získávají žáci, kteří zvolili správnou odpověď v co nejmenším časovém rozpětí.

Druhým typem činnosti je *Jumble*, ve kterém jde o řazení možností podle určitých hledisek. V první fázi vyplníme stejný formulář jako u předchozího režimu *Quiz*. V aktivitě *Jumble* budeme opět zadávat otázky se čtyřmi odpověďmi, ovšem s tím rozdílem, že všechny odpovědi budou správné. Program po nás navíc bude vyžadovat jejich přesné pořadí.

Třetím režimem tvorby v programu *Kahoot!* představíme *Discussion* neboli diskuzi. Jedná se o stejný princip aktivity jako *Quiz*. Učitel zde vyplňuje totožný formulář základních informací i otázek. V tomto případě lze do tabulky vložit pouze jednu otázku, která poté dává prostor pro diskuzi ve třídě. Ta už není řízena programem, ale pouze učitelem.

 Poslední druh aktivity – *Survey* – nám nabízí možnost průzkumu názorů účastníků. Aktivita funguje opět na stejném principu jako kvízové otázky, které ale po zodpovězení nejsou obodovány, a slouží tak pouze jako zpětná vazba vyučujícímu.

#### **3.3 SMART Notebook**

*SMART Notebook* je ovládací program, se kterým se jako učitelé setkáme především při práci s interaktivní tabulí *Smart Board* od společnosti SMART Technologies. K přípravě cvičení v tomto softwaru není nutné, aby byl počítač pro pojený s interaktivní tabulí, a tak je zde možnost tvořit výukové materiály i mimo školní učebnu.

Tento výukový program je jediným z uvedených v této diplomové práci, který je zpoplatněný. Na webových stránkách společnosti můžeme vybírat z několika verzí softwaru řazených od nejaktuálnější po nejstarší. Pro naše potřeby budeme využívat nejnovější verzi programu *SMART Notebook 18* v českém jazyce.<sup>34</sup>

Jestliže jsme si stáhli program do zařízení, spustíme jeho instalaci. Při prvním spuštění se zobrazí základní plocha a vyskakovací okno "Vítejte v SMART Notebook".

<sup>34</sup> Collaboration Software & Displays - SMART Technologies. *Collaboration Software & Displays - SMART Technologies* [online]. Copyright ©2018 SMART Technologies [cit. 20.06.2018]. Dostupné z: https://home.smarttech.com/en

Toto vyskakovací okno je určeno především pro nové uživatele, kteří se před samotnou tvorbou výukových materiálů potřebují seznámit se základy.

Pracovní plocha programu je rozdělena do několika částí – panel nástrojů, panel správce stránek a samotná pracovní plocha. Panel správce stránek nalezneme v levé části programu. Tento panel obsahuje celkem pět tlačítek. Prvním tlačítkem s miniaturou stránky zobrazíme všechny dosavadní strany souboru a jejich názvy, druhým tlačítkem s ikonou obrázku prohledáváme galerii obrázků a výukových aktivit, třetí záložkou vkládáme přílohy do programu, čtvrtým tlačítkem nastavujeme styly výplně a posledním vkládáme doplňky a další aktivity.

Panel nástrojů nalezneme v horní části okna programu. Je rozdělen do tří částí. V té první se nachází nejdůležitější ovládací tlačítka, v druhé je tlačítko s doplňky a v poslední části jsou zobrazeny samotné nástroje.

 Protože v softwaru *SMART Notebook* nalezneme široké spektrum možností, jak výukové materiály tvořit, bylo by velice zdlouhavé charakterizovat každou funkci programu. V této části se alespoň pokusíme vybrat ty nejzajímavější aktivity, které nám *SMART Notebook* nabízí pod tlačítkem *SMART Lab*.

Jestliže klikneme v panelu nástrojů – konkrétně v panelu ovládacích prvků – na tlačítko s miniaturou postavy, zobrazí se nám záložka *SMART Lab*. Zde můžeme vidět jednotlivé aktivity této záložky, které jsou vhodné pro tvorbu interaktivních výukových materiálů. U každého obrázku s aktivitou je znázorněna lupa, pomocí které můžeme shlédnout náhled cvičení. Zároveň u ke každé aktivity uveden její krátký popis. Některá cvičení mají pod popisem aktivity zobrazenou ikonu s názvem *požadována zařízení*. Touto ikonou nás program vyzve k přihlášení prostřednictvím účtu *Google* či *Microsoft* a následně můžeme tuto aktivitu sdílet s žáky pomocí identifikačního čísla třídy, které nám bude přiděleno pro každou aktivitu zvlášť.

Pod záložkou *SMART Lab* nalezneme celkem jedenáct aktivit, která nyní v krátkosti představíme. Velká část z nich se objevuje i v předchozích aplikacích *LearningApps.org* a *Kahoot!*. U každé aktivity můžeme nastavit časovač, vyvolávat studenty pomocí tahem čísla z klobouku nebo spustit soutěž na hlasovacích zařízeních.

První aktivita se nazývá *Vyplnit mezery*. Žáci mají při jejím řešení za úkol doplňovat do prázdných políček slova nebo objekty tak, aby byl text srozumitelný. Při tvorbě aktivity nás program vyzve k vložení textu, který je ovšem omezen na 300 znaků. V tomto textu následně označujeme slova, která program záměrně vynechá. Poté máme na výběr ze čtyř témat, ve kterých bude text a celé cvičení zobrazené.

Další aplikací s názvem *Otočit* spustíme aktivitu s kartami. Na jednu stranu karty vložíme text nebo obrázek a na druhou stranu objekt, který s první stranou koresponduje. Žáci zkouší odhadnout, co by mohlo být na druhé straně. Pořadí karet můžeme také volně promíchat a procvičovat s žáky paměť.

Třetím typem činnosti je *Zábavná show*. Žáci se střídají v odpovídání otázek a za správné odpovědi získávají body. Při vkládání jednotlivých otázek volíme současně i jejich typy – více možností odpovědi a pravda nebo nepravda. Hru uvádí animovaný moderátor, který hráčům zadává otázky. Začíná se roztočením kola, pomocí kterého losujeme otázky. Pokud hráč odpoví na otázku chybně, dostává možnost odpovědět soupeř, ovšem za menší počet bodů. Na konci hry můžeme zobrazit všechny otázky se správnými odpověďmi a celý kvíz zrekapitulovat.

Čtvrtá aktivita je založena na odkrývání části obrázků a jejich názvů. V první fázi tvorby zvolíme obrázek, se kterým budeme pracovat. Poté máme možnost vložit až deset bodů s názvy jednotlivých částí objektu. Ke každému názvu můžeme přidat krátkou poznámku. Žákům se ve cvičení místo názvů zobrazí prázdná pole s otazníkem. Teprve po kliknutí na toto pole se objeví název části objektu i s poznámkou.

Podstatou páté činnosti je spojování odpovídajících dvojic do páru. Pro vytvoření této aktivity zvolíme dvě skupiny pojmů nebo obrázků, které budou žáci přiřazovat k sobě. Název každé skupiny můžeme pro lepší orientaci žáků uvést v horní části cvičení. Před samotným dokončením pouze zvolíme pozadí, na kterém se aktivita bude odehrávat.

 Pro další aktivitu – *Kvíz s monstry* – budeme potřebovat alespoň dvě zařízení. Prostřednictvím jednoho budeme promítat výsledky kvízu na tabuli a druhé zařízení bude sloužit k hlasování a odpovídání. Po zadání otázek a odpovědí určíme, zda budou všechny otázky časově omezeny nebo ne. Při spuštění aktivity nás program vyzve, abychom se přihlásili pod svým účtem. Toto přihlášení vygeneruje identifikační číslo třídy, které potřebují žáci k tomu, aby se připojili do hry na webové stránce *www.hellosmart.com*.

V další aktivitě mají žáci za úkol řadit pojmy podle zadání učitele. Učitel vyplní do tabulky pojmy nebo obrázky v přesném pořadí. Následně uvede parametry, podle kterých se budou objekty řadit za sebou. Jako poslední zvolí opět interaktivní pozadí této aktivity.

K aktivitě *response 2* je opět požadováno více zařízení. Tato aktivita je založena na odpovídání na otázky různými způsoby (více možností, pravda nebo nepravda, více možných odpovědí, hlasování/názor, krátká odpověď). Žáci se připojí pomocí identifikačního čísla a odpovídají na otázky. Průběh aktivity a seznam připojených žáků se učiteli zobrazí na pracovní ploše programu.

Aktivita *Zapojte se!* je poslední aplikací vyžadující připojení žáků prostřednictvím webové stránky *www.hellosmart.com*. Jedná se o cvičení formou brainstormingu, ve kterém žáci zasílají své názory a nápady (anonymně nebo pod svými jmény) na pracovní plochu učitele. Ten může tuto činnost omezit na dílčí témata brainstormingu nebo mu nechat volný průběh. Dále určí, zda budou žáci odesílat příspěvky ve formě textu nebo obrázků a zadá maximální počet příspěvků na jednoho žáka.

Desátá aplikace s názvem *Zrychlení* je založena na principu soutěžního kvízu odehrávajícího se na závodní dráze. Zúčastnit se mohou nejvýše čtyři hráči, kteří si na začátku závodu zvolí svou postavu. Po zahájení závodu kliká každý hráč na tlačítko zrychlení u své postavy, čímž docílí zrychlení závodního automobilu. V průběhu soutěže se postupně znázorňují soutěžní otázky. Jestliže žák otázku zodpoví správně, získává možnost dostat se před soupeře a vyhrát závod.

Poslední aktivita s názvem *Super řazení* vyžaduje od žáků přiřazování jednotlivých pojmů k odpovídajícím kategoriím. Učitel při tvorbě tohoto cvičení zadá do formuláře dvě zastřešující kategorie, k nimž přiřadí odpovídající pojmy ve formě textu nebo obrázků. Následně vybere vhodná interaktivní pozadí k aktivitě, která mu program nabídne.

## **4. Tvorba interaktivních pomůcek**

 V této části diplomové práce se budeme zabývat tvorbou jednotlivých výukových materiálů v každém z vybraných programů, které jsme v předchozí kapitole představili. V každém softwaru jsme vytvořili dva typy aplikací a cvičení, jejichž tvorbu budeme popisovat. Zároveň zde uvedeme obrazové materiály, které zobrazí dílčí kroky vedoucí k výslednému interaktivnímu cvičení.

## **4.1 LearningApps**

#### **4.1.1 Number line**

 Jako téma pro tuto aplikaci<sup>35</sup> jsme zvolili poslech druhé symfonické básně *Vltava* z cyklu *Má vlast* od Bedřicha Smetany. Tato aktivita samozřejmě předpokládá, že žáci již slyšeli celou skladbu před tímto cvičením a společně s vyučujícím ji zanalyzovali.

Úkolem žáka bude připojit celkem sedm ukázek z této symfonické básně na osu se sedmi body tak, jak jdou ve skladbě za sebou. Současně bude žák na osu připojovat obrázky představující jednotlivé ukázky. Jestliže umístí všechny objekty správně, vše se ohraničí zeleně a cvičení bude ukončeno závěrečnou poznámkou.

 Začneme tím, že se přihlásíme na stránce *www.learningapps.org* pod svým uživatelským jménem a heslem. Klikneme na tlačítko *Create App*, na této stránce zvolíme jako typ aplikace *Number line* a klikneme na *Create new App*. Zobrazí se nám formulář, do kterého budeme vkládat naše požadavky a objekty ve formě textů, obrázků a audionahrávek.

 Jako první zadáme titulek k aktivitě, kterou budeme tvořit. Pro tento případ jsme zvolili název *Bedřich Smetana – Vltava*. Následně vložíme zadání ke cvičení – *Seřaďte jednotlivé ukázky tak, jak jdou za sebou a přiřaďte k nim obrázky*. Třetím krokem bude zadat parametry číselné osy pomocí jejího nejmenšího a největšího čísla. Zde budeme pracovat s osou zahrnující body od 1 do 7 podle počtu ukázek.

 Následuje tvorba samostatného cvičení, kterou znázorňuje obrázek 1. Ke každému bodu číselné osy přiřadíme dva objekty – obrázek a audionahrávku. Do tabulky vždy

<sup>35</sup> Bedřich Smetana - Vltava. *LearningApps.org - interaktive und multimediale Lernbausteine* [online]. Dostupné z: https://learningapps.org/5398408

napíšeme, k jakému bodu se bude objekt vztahovat, zadáme typ souboru a vybereme příslušný obrázek nebo audionahrávku pomocí webového odkazu. V případě obrázku upravíme jeho velikost, aby nezakrýval ostatní objekty. Po vložení audionahrávky zadáme časové rozpětí ukázky, kterou bude program přehrávat.

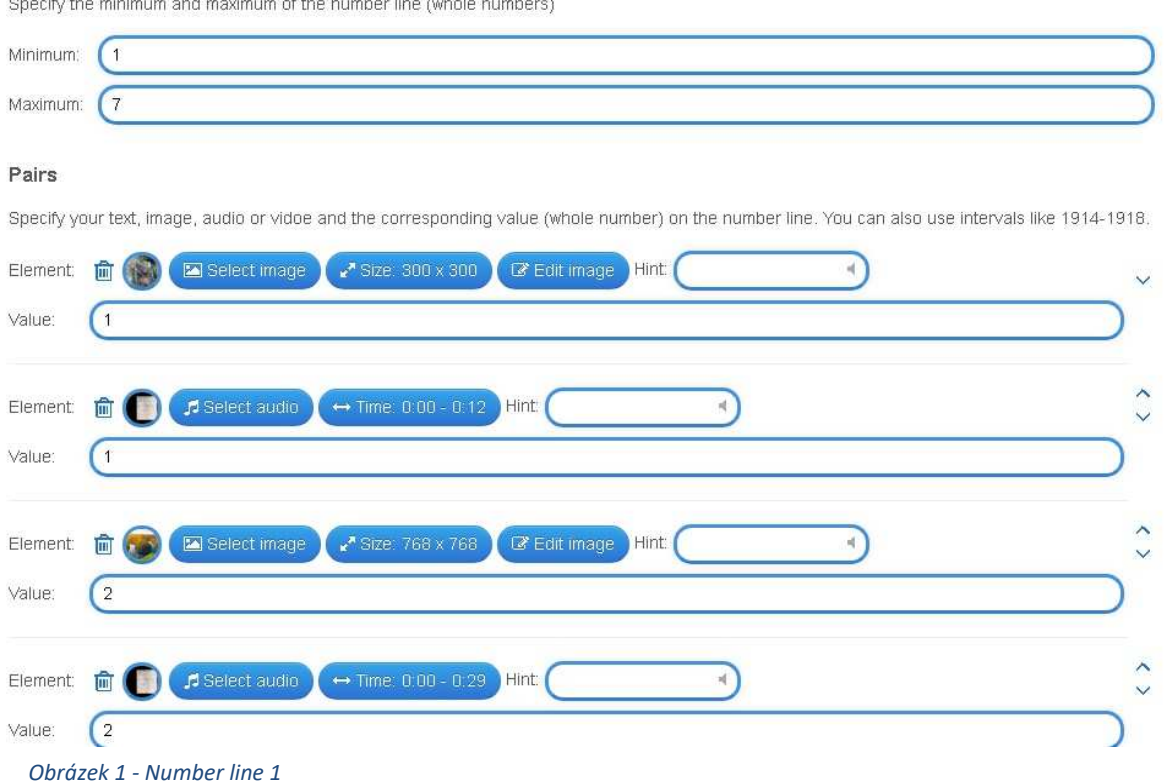

Specify the minimum and maximum of the number line (whole numbers)

 Do cvičení jsme zadali obrázky a audionahrávky podle sedmi význačných částí skladby – prameny Vltavy, hlavní téma, lov, vesnická svatba, tanec víl, Svatojánské proudy a Vyšehrad.

 Po zadání všech předmětů v tabulce zadáme do kolonky *Feedback* oznámení, které se žákům zobrazí po splnění celé aktivity. Tím žáci získají zpětnou vazbu ke své činnosti.

Kliknutím na tlačítko *Finish editing and show preview* nám program zobrazí závěrečnou podobu cvičení. Zároveň můžeme celou aktivitu vyzkoušet a zjistit tak případné nedostatky. Jestliže budeme s podobou celého cvičení spokojeni, zvolíme tlačítko *Save App* a toto cvičení se zobrazí v konečné podobě, kterou můžeme vidět na obrázku 2. Pod oknem se cvičením nalezneme odkazy a další možnosti úprav aplikace.

V této fázi budeme moci využívat aplikaci pouze pro své potřeby a nebude viditelná pro ostatní uživatele. Tlačítko *public App* nám umožní zařadit aktivitu do seznamu vyhledávaných cvičení a zpřístupní tak tuto aktivitu dalším uživatelům.

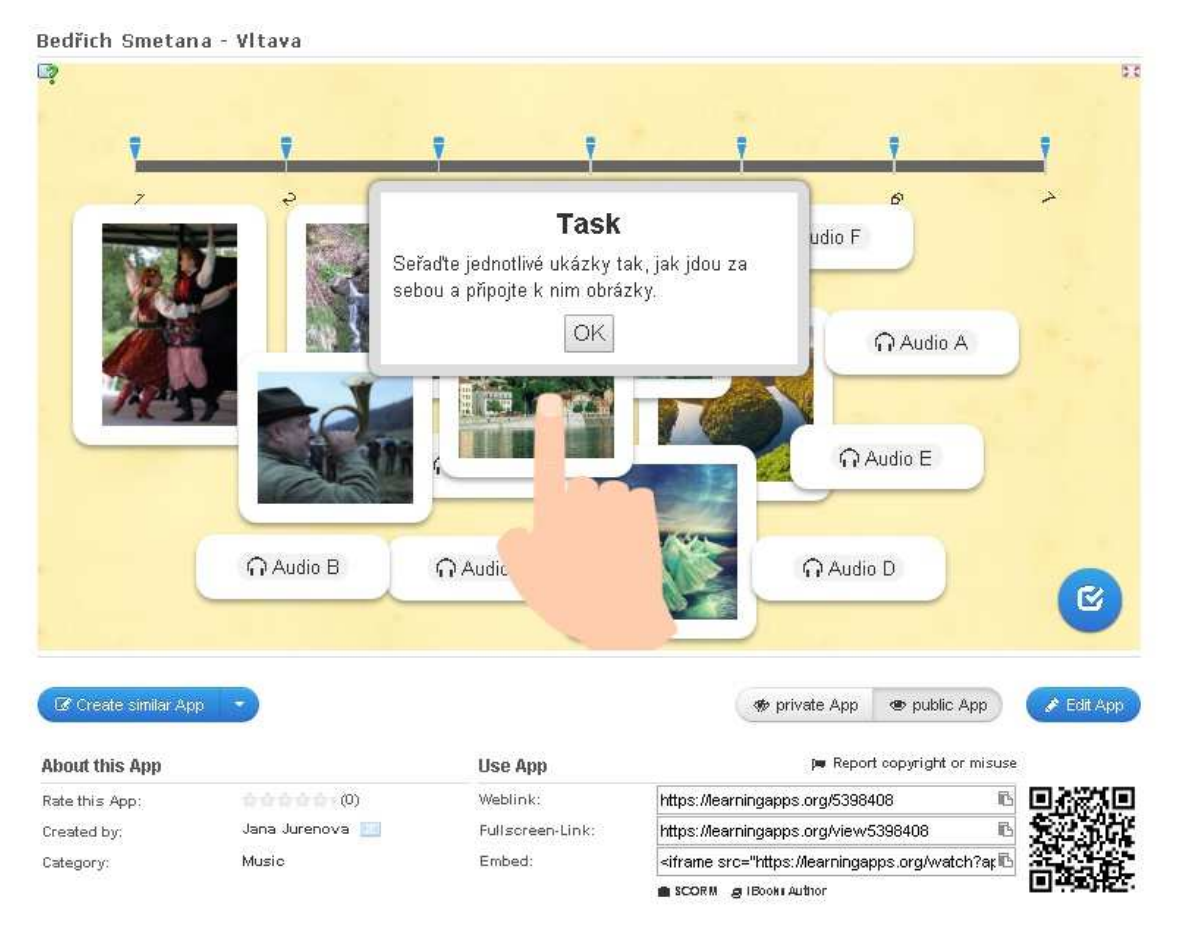

*Obrázek 2 - Number line 2*

## **4.1.2 Cloze test**

 Pro duhou aktivitu jsme zvolili *Cloze test*, která funguje na principu doplňování slov do textu. Tématem celého cvičení bude život a dílo Bedřicha Smetany. Žáci si v něm zopakují základní informace, které by měli znát z předchozích hodin.

 Úkolem žáka bude vybrat ze seznamu nabízených slov takové, které mezeře v textu nejvíce odpovídá. Použité slovo však ze seznamu nezmizí a žákovi tak ztěžuje řešení celé aplikace. Jestliže žák využije všechna slova a dosadí je do správných částí

textu, tak po kliknutí na tlačítko kontroly každé slovo zezelená. V případě, že některý pojem uvedl chybně, dostane se mu příležitosti chybu napravit.

 Jelikož je tato aktivita taktéž součástí webové stránky *www.learningapps.com*, přeskočíme proces přihlašování do tohoto portálu a na hlavní stránce zvolíme možnost *Create App*. Ze zobrazených aktivit klikneme na ikonu s názvem *Cloze test*, která nás přesměruje na stránku tvorby nového cvičení tohoto typu.

 Jako první opět uvedeme název cvičení – *Bedřich Smetana<sup>36</sup>* – a jeho popis, případně zadání – *Doplňte do prázdných polí chybějící výrazy*. Dále vybereme jednu ze dvou možností vkládání textu, a sice volné psaní odpovědí nebo výběr ze seznamu slov.

 Program nás bude vybízet k uvedení úvodního obrázku, textu, audio souboru či video souboru, který bude zobrazen nad cvičením. Pro naši potřebu bude nejvhodnější obrázek s Bedřichem Smetanou, který do cvičení vložíme prostřednictvím webové adresy obrázku.

 V poslední fázi tvorby cvičení vložíme text o životě a díle Bedřicha Smetany a označíme, která slova nebo slovní spojení chceme vynechat. Tato slova následně uvedeme v seznamu pod textem, jak tomu je na obrázku 3.

<sup>36</sup> Bedřich Smetana. *LearningApps.org - interaktive und multimediale Lernbausteine* [online]. Dostupné z: https://learningapps.org/5398556

#### Cloze text

Provide the cloze text here. Use -1-, -2- etc. as placeholders for the clozes within the text. You can use the same placeholder multiple times.

Bedřich Smetana byl významným -1- hudebním skladatelem období -2-. Narodil se 2, března -3- do rodiny sládka. Po studiu u Josefa Proksche působil od roku 1847 v Praze jako koncertní -4- a hudební pedagog. V letech 1856-1861 pobýval jako dirigent a učitel hudby ve -5- Göteborgu. V padesáti letech věku zcela -6-. Jeho choroba se postupně zhoršovala, až přešla v šílenství. Zemřel roce -7- v pražském ústavu pro choromyslné.

Opery: -8- v Čechách, Prodaná nevěsta, Dalibor, Libuše, Dvě -9-, Hubička, Tajemství, Čertova stěna, Viola Cyklus symfonických básní Má vlast: Vyšehrad, -10-, Šárka, Z českých luhů a hájů, Tábor, Blaník

#### Clozes

Depending on task type (select or write) provide the content for each cloze here. Select: Provide the right solution or a list of all selectable words separeted by ; for each cloze. First word will be the right solution, all others will be wrong. Write: Provide all accepted words separeted by ; for each cloze.

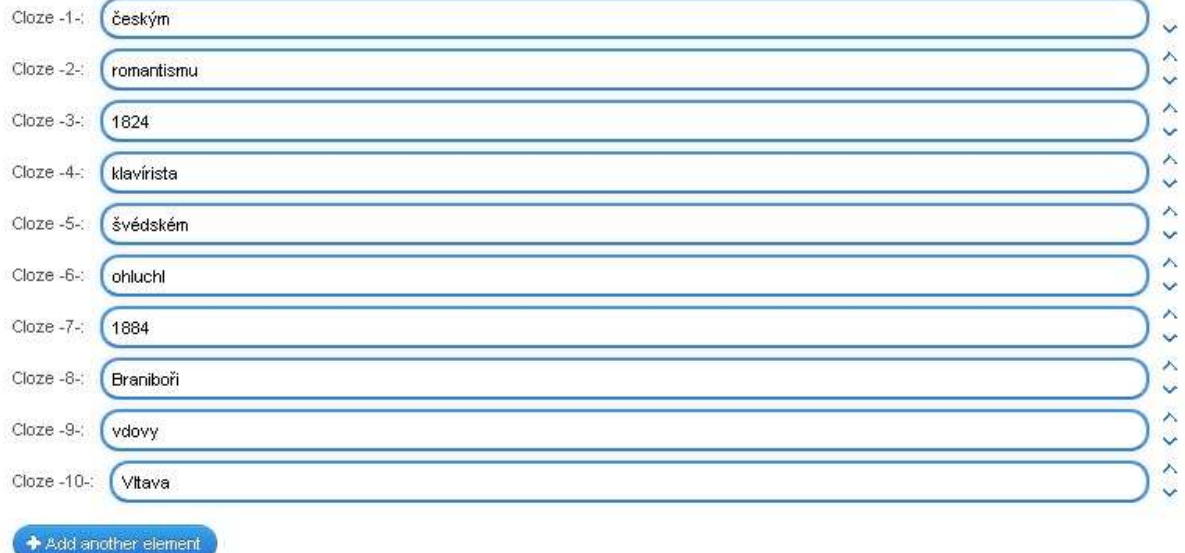

*Obrázek 3 - Cloze Test 1*

Před samotným dokončením cvičení v režimu tvorby vybereme obrázek, který bude sloužit coby pozadí aplikace, a do kolonky *Feedback* vepíšeme text obsahující zpětnou vazbu pro žáky.

 Pro zobrazení náhledu aplikace klikneme na tlačítko *Finish editing and show preview*. Zde si cvičení naposledy zkontrolujeme a v případě změn se vrátíme do režimu tvorby tlačítkem *Edit again*. Jestliže budeme s nynější podobou aplikace spokojeni, klikneme na tlačítko *Save App* a tím budeme mít aplikaci hotovou a uloženou pod záložkou *My Apps*. Závěrečnou podobu cvičení můžeme vidět na obrázku 4.

#### Bedřich Smetana

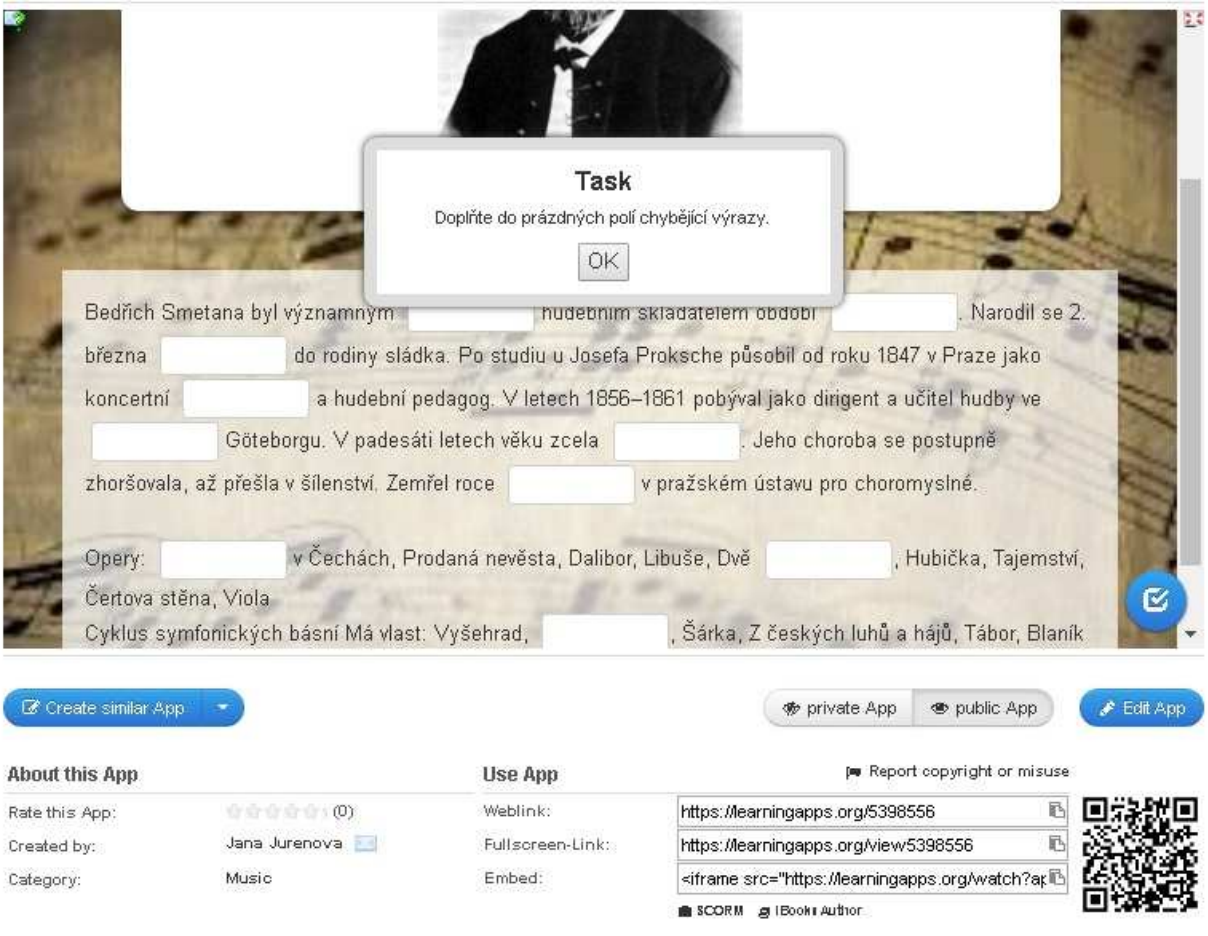

*Obrázek 4 - Cloze Test 2*

## **4.2 Kahoot!**

## **4.2.1 Quiz**

 Pro tvorbu soutěžního kvízu na webové stránce *Kahoot!* jsme zvolili téma *Hudební nástroje<sup>37</sup>*. Žáci si při této aktivitě procvičí zařazování hudebních nástrojů do odpovídajících kategorií a jejich poznávání. Vzhledem k tomu, že tato aplikace neumožňuje vkládání audio souborů, musíme úkoly založené na tomto principu vynechat.

 Úkolem žáků bude odpovídat na soutěžní otázky týkající se hudebních nástrojů v co nejkratším čase, aby získali větší množství bodů než ostatní. Každý žák se do kvízu

<sup>37</sup> Kahoot! | Play this quiz now!. *Kahoot! | Play this quiz now!* [online]. Dostupné

z: https://play.kahoot.it/#/k/a3cb2ab4-3bbf-46fa-b2fb-de0eda2618ee

připojí prostřednictvím webové stránky *www.kahoot.it* nebo mobilní aplikace *Kahoot!*. Tento program po něm bude vyžadovat zadání přístupového číselného kódu, který vyučující promítne na plochu tabule. Následně žák zadá svoje jméno nebo přezdívku, pod kterou se budou jeho odpovědi zaznamenávat, a po připojení všech žáků k programu může soutěž začít.

Každá otázka má svůj předem stanovený časový limit, ve kterém by měli všichni účastníci kvízu odpovědět na otázku. Pokud žák odpoví chybně nebo odpověď nestihne zadat, plocha jeho zařízení zčervená. Žákům, kteří odpověděli správně v daném časovém limitu, se plocha zbarví zeleně.

 Soutěžní otázky se zobrazují pouze na zařízení učitele, který aktivitu spouští. Každý žák má pět vteřin na to, aby si otázku přečetl. Následně se zobrazí otázka společně s odpověďmi a účastníci mají možnost odpovědět nebo otázku přeskočit. Po každé otázce program vyhodnotí pět nejúspěšnějších účastníků kvízu a zobrazí je v tabulce. V závěru kvízu jsou sečteny body každého žáka a tři nejlepší program umístí na pomyslné stupně vítězů. Poté může každý žák kvíz ohodnotit a odeslat toto hodnocení učiteli, který ho využije k tvorbě dalších aktivit.

 Tvorba soutěžního kvízu v programu *Kahoot!* je velice jednoduchá. Na hlavní stránce *www.kahoot.com* se přihlásíme prostřednictvím účtu *Google*, *Microsoft* nebo e-mailové adresy a na hlavní stránce zvolíme tlačítko s miniaturou tužky a názvem *New K!*. Zobrazí se nám čtyři možnosti tvorby, ze kterých vybereme tlačítko *Quiz*.

 Na první stránku formuláře, který znázorňuje obrázek 5 zadáme název kvízu a jeho krátký popis či zadání. Dále zvolíme jazyk, cílovou skupinu, možnosti sdílení a úvodní obrázek, který vybereme z galerie programu. Jestliže budeme hotovi, klikneme na tlačítko *Ok, go*.

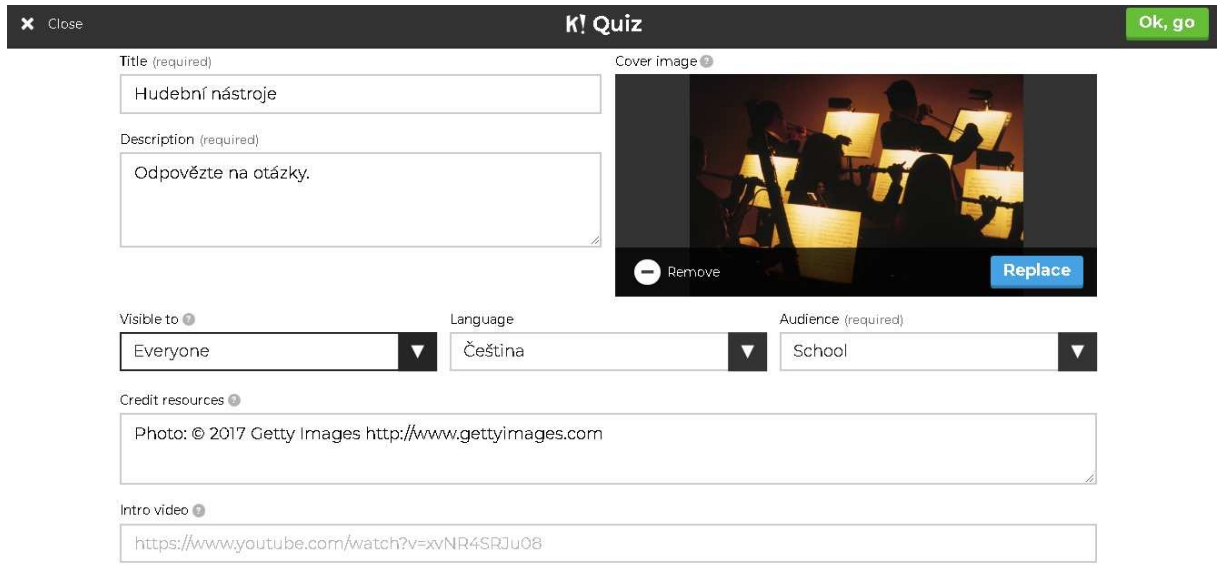

#### *Obrázek 5 - Quiz 1*

 Tato volba nás přenese na stránku s přehledem otázek kvízu. Pro vložení nové otázky stačí kliknout na tlačítko *Add Question*. Vyplníme políčko s otázkou, vložíme odpovědi a označíme, která z nich je správná. Dále zvolíme časový limit otázky na dvacet vteřin a povolíme hodnocení pomocí bodového systému. Jako poslední vybereme úvodní obrázek otázky, na kterém může být zobrazena nápověda.

 Tímto postupem vytvoříme pro naše potřeby celkem šest otázek týkajících se hudebních nástrojů, které můžeme vidět na obrázku 6. Tlačítkem *Save* celý kvíz uložíme a program nám umožní zobrazit náhled kvízu, vrátit se zpět k editaci, sdílet aktivitu nebo ji rovnou spustit.

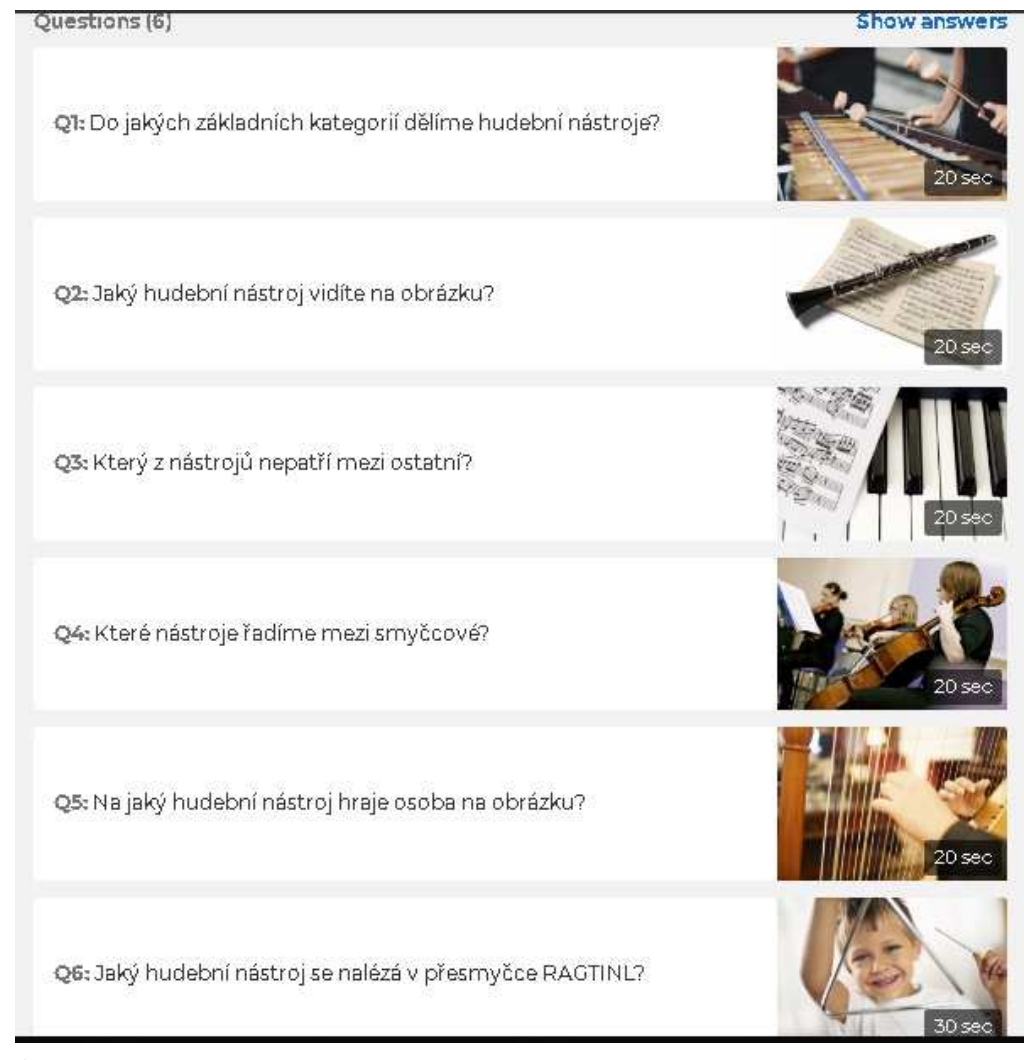

*Obrázek 6 - Quiz 2*

## **4.2.2 Jumble**

 Aktivita *Jumble* webové aplikace *Kahoot!* je založena na sejném principu jako soutěžní kvíz pouze s tím rozdílem, že je nutné odpovědi uspořádat podle zadání. Pro tento druh činnosti budeme tvořit výukový materiál na téma *Hudební názvosloví<sup>38</sup>* .

 Po přihlášení klikneme stejně jako u předchozí aktivity na tlačítko *New K!* a následně na ikonu aktivity *Jumble*. Tato ikona nám opět zobrazí úvodní tabulku se základními informacemi o aplikaci. Uvedeme tedy její název, popis, možnosti sdílení, jazyk, cílovou skupinu aktivity, úvodní obrázek a prostřednictvím tlačítka *Ok, go* přejdeme do fáze tvorby samotných úkolů.

<sup>38</sup> Kahoot! | Play this quiz now!. *Kahoot! | Play this quiz now!* [online]. Dostupné

z: https://play.kahoot.it/#/k/0ee257b4-a5c3-4c12-932c-667f2d757950

 Pokud na další stránce klikneme na tlačítko *Add Jumble Question*, zobrazí se nám formulář pro vložení úkolu. Ten funguje stejně jako u aktivity *Quiz*. Zde ovšem musíme zadávat odpovědi v přesném pořadí. Dalším rozdílem od aktivity *Quiz* jsou časové limity jednotlivých úkolů. Jelikož tyto úkoly patří k těm obtížnějším, nabízí nám program zvýšené časové limity u jednotlivých otázek. Následující obrázek 7 znázorňuje přehled všech úkolů, které jsou v námi vytvořené aktivitě obsaženy.

| Questions (4)                                                                                 | <b>Show answers</b> |
|-----------------------------------------------------------------------------------------------|---------------------|
| Q1: Seřadte dynamická označení od nejslabšího po nejsilnější.                                 | 60 sec              |
| Q2: Uved'te v přesném pořadí italské názvy: zeslabovat, zesilovat,<br>zpomalovat, zrychlovat. | 60 sec              |
| Q3: Seřadte tempa od nejrychlejšího po nejpomalejší.                                          | 60 sec              |
| Q4: Uvedte v přesném pořadí: ff, pp, mf, p                                                    | 60 sec              |

*Obrázek 7 - Jumble*

 Pro dokončení této aktivity klikneme v přehledu otázek a úkolů opět na tlačítko *Save* a můžeme ji ihned použít pro účely zábavného procvičování látky. Všechna naše vytvořená cvičení následně nalezneme pod tlačítkem *My Kahoots*.

### **4.3 SMART Notebook**

#### **4.3.1 Aktivní poslech**

 Jako téma předposledního výukového materiálu jsme zvolili tzv. aktivní poslech pochodu z baletu *Louskáček* od Petra Iljiče Čajkovského. Žáci budou mít v tomto cvičení za úkol vybarvit obrázek Louskáčka, podle toho, co uslyší v ukázce. K tomuto cvičení bychom měli s žáky přistupovat teprve poté, co jsme skladbu poslechli a následně zanalyzovali.

 Vzhledem k tomu, že budeme pracovat v programu *SMART Notebook 18*, není třeba se nijak přihlašovat přes webovou stránku, ale program jednoduše spustíme na našem počítači.

 Začneme tím, že si zvolíme podklad celého cvičení. Ten nastavíme prostřednictvím levého panelu správce stránek, ve kterém klikneme na záložku *Styly výplně*. Zobrazí se nám možnosti výplně stránky, ze kterých vybereme vodorovnou přechodovou výplň s barvami, které nebudou pro naše oči nepříjemné.

 Dále vložíme na stránku černobílý obrázek Louskáčka, který jsme vyhledali pomocí portálu *Google*. Obrázek vložíme pomocí horní nástrojové lišty kliknutím na tlačítko *Obrázek...* pod záložkou *Vložit*, upravíme jeho velikost tažením pravého dolního rohu a umístíme ho na střed stránky.

 Dále umístíme na obrázek vysvětlivky potřebné k jeho vybarvení. V horní liště nástrojů vybereme pero, kterým vytvoříme barevné tečky k popisu obrázku, aby žáci věděli, kterou barvou obrázek vybarvit. Následně pomocí tlačítka *Text* ve stejné liště napíšeme vysvětlivky. Každou vysvětlivku a barevnou tečku spojíme k sobě a zároveň k obrázku, abychom předešli nežádoucímu pohybu jednotlivých objektů. To provedeme označením požadovaných předmětů levým tlačítkem myši, zatímco podržíme klávesu *Ctrl*. Jestliže máme všechny objekty označené, klikneme na ně pravým tlačítkem myši a zvolíme možnost *Seskupit*. Tímto se všechny objekty spojí v jeden.

 Aby žáci při plnění cvičení nemohli obrázkem po stránce hýbat, zamezíme tomu kliknutím pravého tlačítka myši a zvolením tlačítka *Uzamknout* – *Uzamknout pozici*.

 Dalším krokem k tvorbě cvičení je vložení audio souboru skladby. Ten jsme vyhledali za pomoci portálu *YouTube*. Nejprve vložíme obrázek, kterým budou žáci ukázku spouštět. Ten vyhledáme v galerii programu v levé liště zadáním výrazu *fonograf* do vyhledávacího okna. Program nám nabídne několik obrázků a dvojitým poklepáním nebo přetažením obrázek vložíme na stránku.

 Dále k obrázku připojíme audio soubor tak, že pravým kliknutím myši zvolíme tlačítko *Zvuk...*, nahrávku vybereme a zvolíme možnost spouštění ukázky kliknutím na obrázek. Pozici objektu s ukázkou skladby opět uzamkneme na stránce.

 Posledním krokem k dokončení celého cvičení je vložení instrukcí k řešení. Zvolili jsme instrukce umístěné na výsuvné kartě zvané *pull tab*, která je umístěna mimo plochu cvičení. Přejdeme do galerie programu a do vyhledávacího okna napíšeme výraz *pull tab*. Program nám zobrazí výsledky vyhledávání, z nichž vybereme požadovaný obrázek. Tento objekt funguje jako skupina k sobě připojených předmětů. Pokud s nimi chceme pracovat, musíme po kliknutím pravého tlačítka myši zvolit možnost *Rozdělit skupinu* pod záložkou *Seskupit*. Po tomto kroku vložíme instrukce a nadpis, který bude na stránce zobrazen jako jediná viditelná část této výsuvné karty. Dále všechny objekty opět seskupíme do jednoho pomocí tlačítka *Seskupit*. Na následujícím obrázku 8 můžeme vidět konečnou podobu celého cvičení.

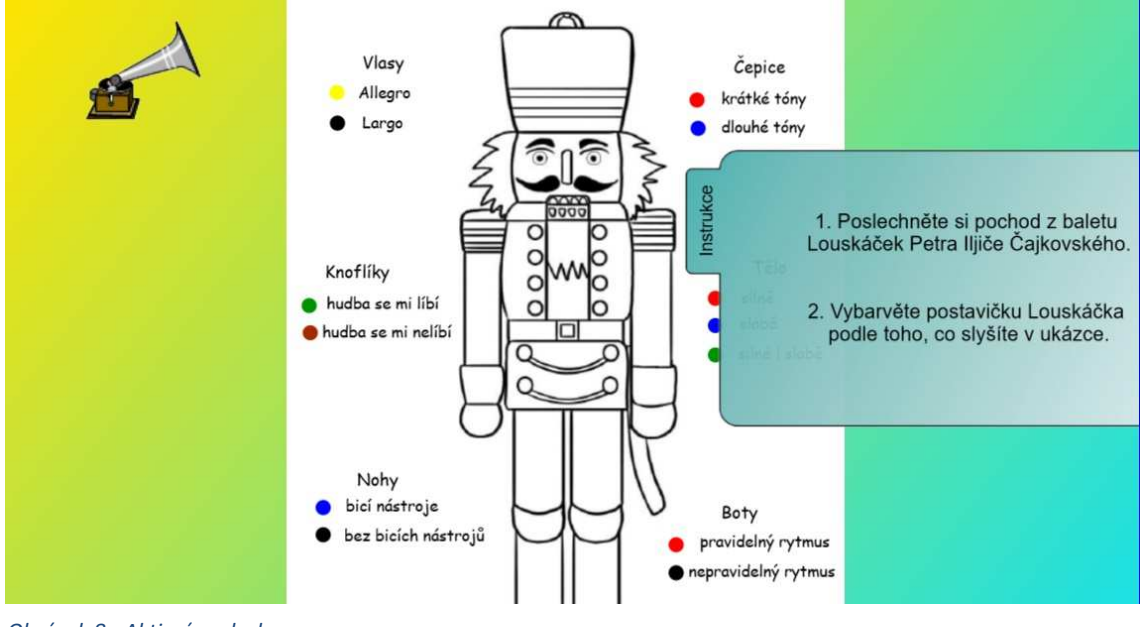

*Obrázek 8 - Aktivní poslech*

## **4.3.2 Rytmická cvičení**

 Pro poslední výukový materiál jsme zvolili celkem čtyři rytmická cvičení, ve kterých bude mít žák za úkol určovat druhy taktů, doplňovat taktové čáry, vkládat noty do taktů a určovat počet dob v taktu.

 V prvním cvičení si žáci zopakují, se kterými druhy taktů se v rámci výuky hudební výchovy setkali. Jejich úkolem bude všechny tyto druhy napsat pod příslušné kategorie. Kontrolu svých odpovědí mohou provést odkrytím barevného pole, za kterým se správné odpovědi nacházejí.

 Prvním krokem opět zvolíme podklad cvičení v levém panelu správce stránek. V tomto případě vybereme plnou výplň celé plochy. Dále na plochu cvičení umístíme typy taktů – dvoudobé, třídobé, čtyřdobé a šestidobé – a jejich odpovídající taktová označení. Všechny předměty seskupíme v jednu skupinu pomocí tlačítka *Seskupit* a celý objekt uzamkneme.

 Dále vložíme červené kruhy, které budou zakrývat správné odpovědi. Ty vytvoříme pomocí pera v liště nástrojů. Abychom docílili stejně velkých kruhů, vytvoříme pouze jeden, který zkopírujeme pravým kliknutím myši a tlačítkem *Klonovat*. Tyto objekty nebudeme zamykat, abychom s nimi mohli v případě kontroly pohybovat.

 V druhém cvičení budou žáci doplňovat taktové čáry do not. Na plochu stránky vložíme prostřednictvím nástroje *Čáry* v horním nástrojovém panelu tenkou linku, na kterou budeme vkládat noty. Na začátek linky umístíme taktové označení, které zkopírujeme z prvního cvičení, a na jejím konci dvojitou taktovou čáru, kterou vyhledáme v galerii.

 Poté vložíme příslušné noty a pomlky na linku, které nalezneme opět v galerii programu, a všechny objekty seskupíme a uzamkneme. Posledním krokem vložíme na začátek cvičení taktovou čáru z galerie obrázků a kliknutím pravého tlačítka myši zvolíme možnost *Nekonečný klonovač*. Tato funkce způsobí, že objekt po použití ve cvičení nezmizí, ale bude neustále tvořit kopie.

Konečnou verzi prvních dvou cvičení můžeme vidět na obrázku 9.

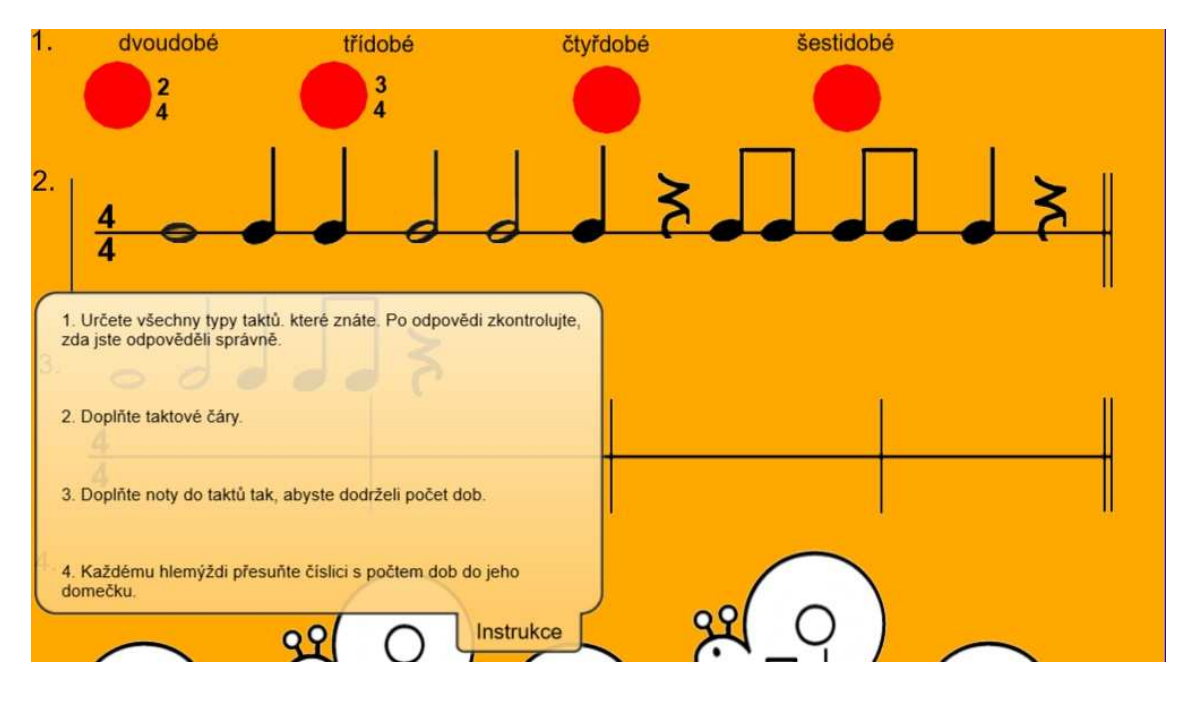

*Obrázek 9 - Rytmická cvičení 1*

V rámci třetího cvičení budou mít žáci za úkol umístit noty na linku tak, aby nepřesáhli délku taktu. Tvorba této aktivity je založena na podobném postupu jako u předchozí. Vložíme na plochu cvičení linku, taktové označení a rozmístíme taktové čáry, aby vznikly čtyři takty. Jednotlivé objekty seskupíme a zamezíme pohybu celé skupiny volbou *Uzamknout pozici*. Nad cvičení umístíme noty a pomlky v režimu nekonečného klonovače.

 Poslední cvičení klade žákům za úkol umístit číslici podle počtu dob do domečku hlemýždě. V portálu *Google* jsme vyhledali černobílý obrázek hlemýždě, který ve cvičení využijeme. Tento obrázek vložíme do programu a abychom zamezili nevzhlednému ohraničení objektu bílým pozadím, klikneme na něj pravým tlačítkem myši a volba *Nastavit průhlednost obrázku...* nám zobrazí vyskakovací okno. Zde se objekt ořízne kliknutím na pozadí obrázku a bílý podklad zmizí.

 Dále zvolíme správnou velikost objektu a vytvoříme čtyři další kopie, z nichž některé otočíme prostřednictvím tlačítka *Převrátit* v nastavení objektu. Do každého obrázku vložíme noty a pomlky a výsledný předmět opět seskupíme. Poté pod každého hlemýždě napíšeme tři samostatné číslice, které budou žáci umisťovat do domečků.

 Nyní zvolíme v levé liště záložku s názvem *Doplňky* a vybereme z nabízených možností *Tvůrce cvičení*. Klikneme na první obrázek hlemýždě a v levém panelu zvolíme možnost *Upravit*. Zde se zobrazí dvě okna – *Přijmout tyto předměty* a *Odmítnout tyto předměty*. Správné odpovědi přesuneme do prvního okna a chybné do druhého. Poté v záložce *Nastavení* vybereme, co se má stát po zadání správné a chybné odpovědi. Takto postupujeme u všech obrázků tohoto cvičení.

 Jako poslední krok opět umístíme na stránku výsuvnou kartu s instrukcemi k jednotlivým cvičením.

Následující obrázek 10 znázorňuje závěrečnou podobu třetího a čtvrtého cvičení.

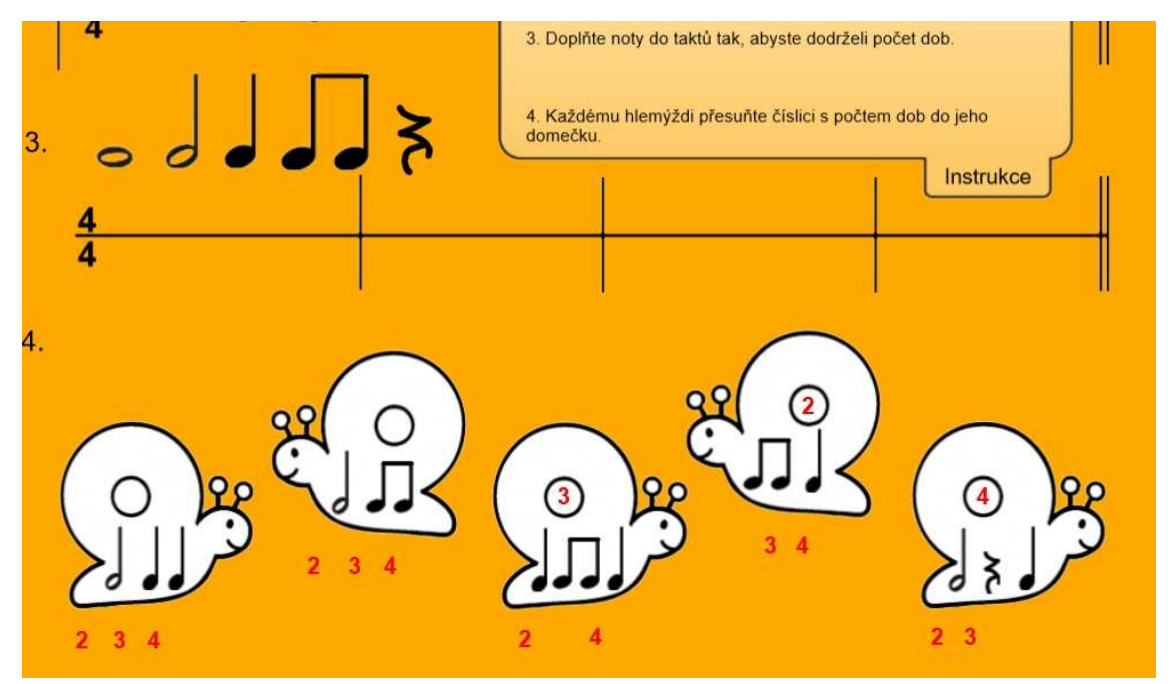

*Obrázek 10 - Rytmická cvičení 2*

## **Závěr**

 Tato diplomová práce se zaměřovala na tvorbu interaktivních pomůcek vhodných pro výuku hudební výchovy na základních a středních školách. Jejím cílem bylo zmapovat prostředí týkající se interaktivních tabulí a uvést možnosti pro tvorbu interaktivních výukových materiálů, zvláště pak jednotlivé programy, se kterými se na českých školách můžeme setkat.

 Z vlastní praxe vím, že interaktivní tabule jsou na školách většinou využívané coby promítací plátno. Učitelé si s programy na tvorbu zajímavých výukových materiálů mnohdy nevědí rady, a tak se tomuto druhu výuky spíše vyhýbají. Žáci tak o výuku snadno ztratí zájem a ta se pro ně stane spíše trestem než zajímavou činností. Za účelem zkvalitnění průběhu výuky na pozici učitele hudební výchovy jsem považovala za přínosné tuto problematiku vyzdvihnout a pokusit se jí řešit.

Zjišťování informací a jejich zpracovávání pro mě bylo zajímavé z toho důvodu, že se ráda učím novým druhům technologií. Každý program jsem pečlivě prozkoumala a snažila se vyzkoušet všechny jeho funkce. Zároveň jsem u každého druhu cvičení přemýšlela, k jakému účelu bych ho mohla využít v hodinách hudební výchovy.

Některá cvičení jsem zkoušela řešit společně s žáky druhého stupně Základní školy Matice školské, kde jsem absolvovala svou souvislou pedagogickou praxi. Všechny žáky tyto aktivity zaujaly a rádi se k nim v dalších hodinách vraceli.

Příprava výukových materiálů v programech *LearningApps* a *Kahoot!* byla velice jednoduchá a rychlá a současně velice oblíbená u žáků. Na druhou stranu tvorba cvičení v programu *SMART Notebook* vyžadovala již jistou orientaci v programu, ale nabízela také větší využití kreativity vyučujícího.

 Doufám, že moje diplomová práce bude přínosem pro ty, kteří se chtějí v hodinách hudební výchovy vyhnout nezájmu a nudě, a poskytnout žákům nové informace prostřednictvím zábavných aktivit.

Závěrem bych pouze dodala, že interaktivní výuka v hodinách hudební výchovy se jeví jako velice užitečná a doufám, že se s ní budeme setkávat na školách i v budoucnu.

## **Seznam použité literatury a internetových zdrojů**

## **Literatura**

DANIEL, Ladislav. *Metodika hudební výchovy*. Vyd. 3., dopl. Ostrava: Montanex, 2010. ISBN 978-80-7225-329-6.

HERDEN, Jaroslav. *My pozor dáme a nejen posloucháme: posloucháme hudbu se žáky 2. stupně ZŠ a nižších ročníků osmiletých gymnázií*. Praha: Scientia, pedagogické nakladatelství, 1997. Učebnice pro základní školy (Scientia). ISBN 80-7183-087-9.

FOLPRECHTOVÁ, Květoslava. *Didaktika poslechu hudby na 1. stupni základní školy*. Olomouc: Univerzita Palackého, 1992. ISBN 80-7067-121-1.

PETTY, Geoffrey. *Moderní vyučování*. 6., rozš. a přeprac. vyd. Přeložil Jiří FOLTÝN. Praha: Portál, 2013. ISBN 978-80-262-0367-4.

POLEDŇÁK, Ivan a Jan BUDÍK. *ABC učitele hudební výchovy: (materiály a informace).* 1. vyd. Praha: Panton, 1968. 121, [1] s.Cesta k hudbě, sv. 1.

SZOTKOWSKI, René. *Od běžné školní tabule k tabuli interaktivní: z pohledu učitele základní a střední školy*. Brno: Paido, 2013. ISBN 978-80-7315-247-5.

VAŠUTOVÁ, Jaroslava. *Být učitelem: co by měl učitel vědět o své profesi*. 2., přeprac. vyd. Praha: Univerzita Karlova v Praze, Pedagogická fakulta, 2007. ISBN 978-80-7290- 325-2.

## **Internetové zdroje**

http://ipadvetride.cz/budeme-hrat-priste-prosim/ http://www.activboard.cz/ https://einstruction.co.uk/ https://home.smarttech.com/

https://kahoot.com/welcomeback/

https://learningapps.org/

https://learningapps.org/5398408

https://learningapps.org/5398556

https://play.kahoot.it/#/k/a3cb2ab4-3bbf-46fa-b2fb-de0eda2618ee

https://play.kahoot.it/#/k/0ee257b4-a5c3-4c12-932c-667f2d757950

https://www.hitachistarboard.us/

## Seznam obrázků

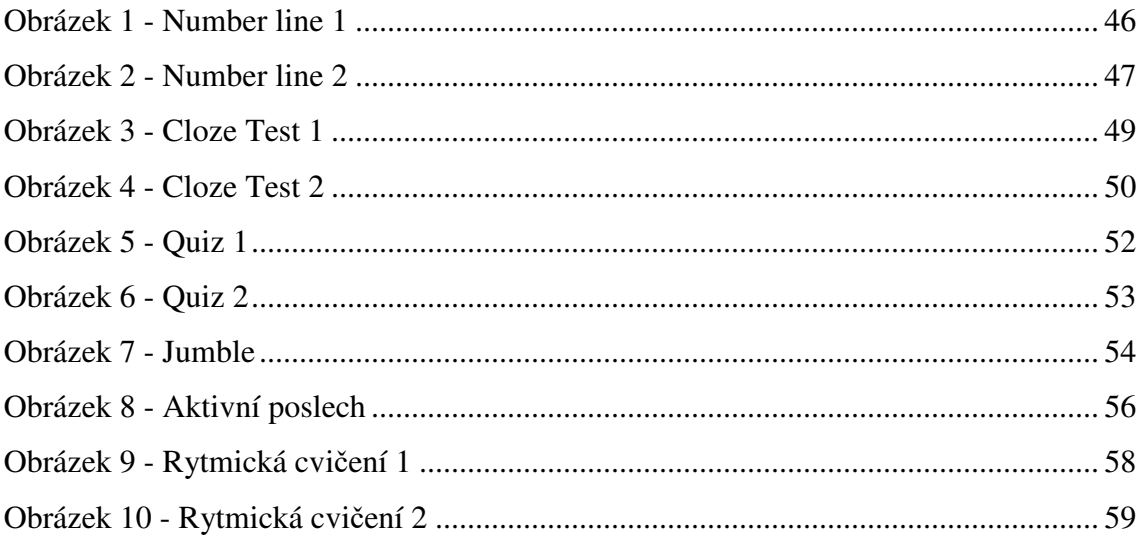